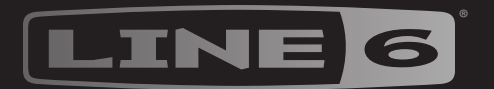

# STOMP **SEX**

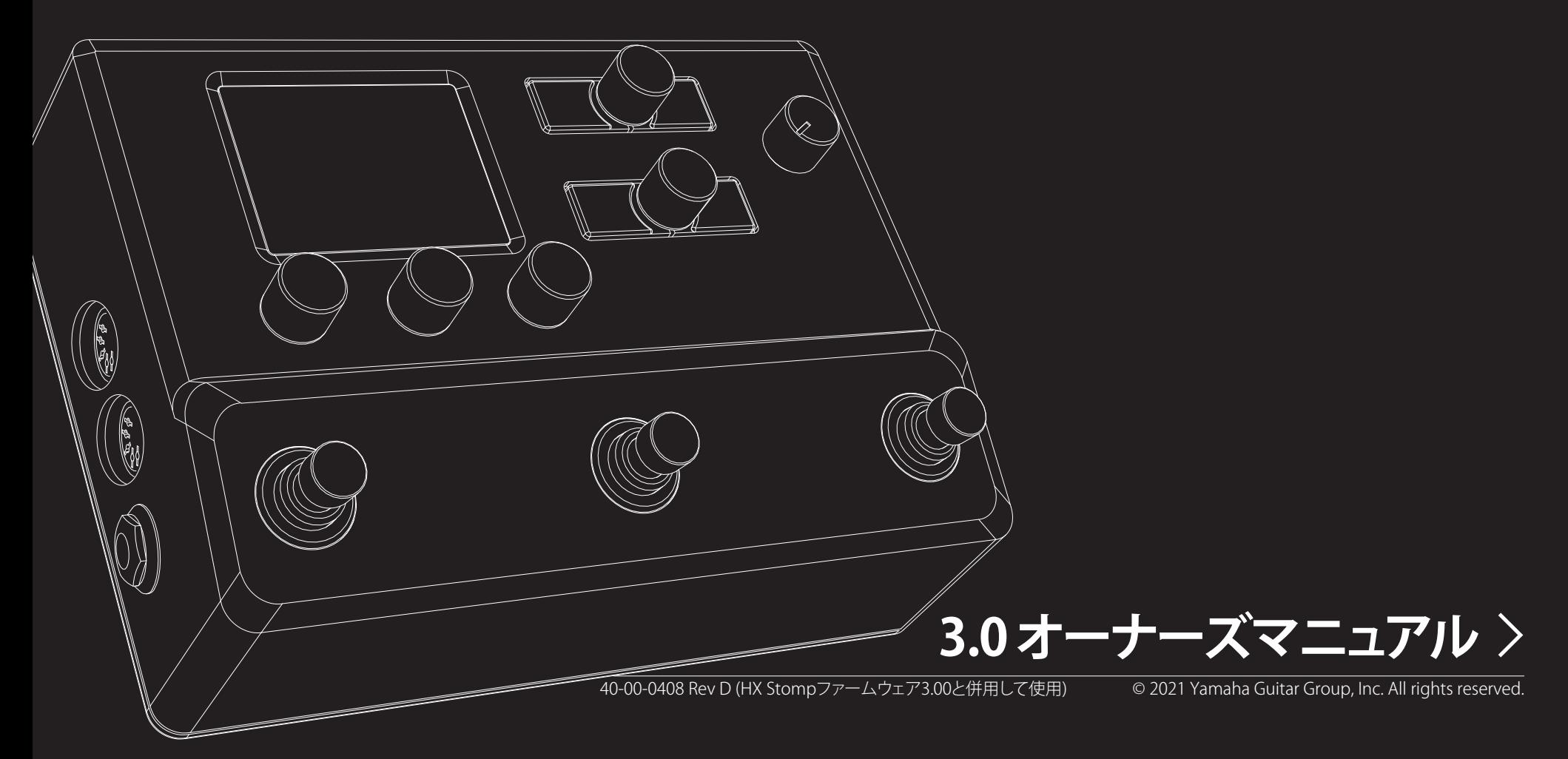

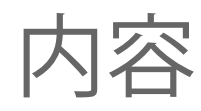

#### [HX Stompへようこそ](#page-3-0)

[同梱品](#page-3-0) [共通用語](#page-3-0) [HX Editアプリケーション](#page-4-0) [HX Stompのファームウエアをアップデートする](#page-4-0) [Marketplace](#page-4-0) [ハードウエア](#page-5-0)

#### [クイックスタート](#page-8-0)

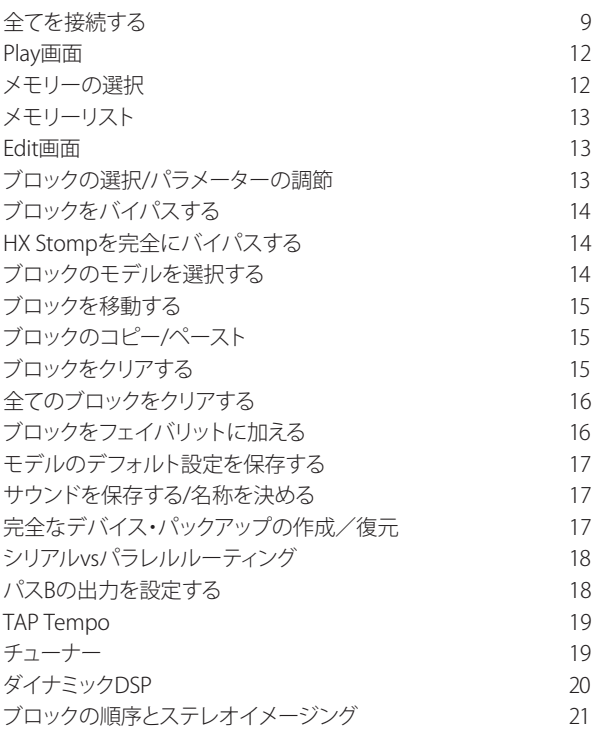

![](_page_1_Picture_527.jpeg)

4

4

4

5

5

5

6

9

9

#### [スナップショット](#page-38-0) 39

![](_page_1_Picture_528.jpeg)

#### [Bypass Assign](#page-41-0) 42

![](_page_1_Picture_529.jpeg)

#### [Controller Assign](#page-44-0) 45

[コントローラーを割り当てる](#page-44-0) 45 [ブロックのコントローラーの割り当てをクリアする](#page-45-0) 46 [全てのコントローラーの割り当てをクリアする](#page-45-0) 46

![](_page_1_Picture_530.jpeg)

#### © 2021 Yamaha Guitar Group, Inc. 全著作権所有。

Line 6、Line 6ロゴ、Helix、HX Stomp、M13、M9、M5、DL4、DM4、MM4、FM4、POD、Powercab、Ampeg、SVT及びPortaflexは米国及び他の国々で登録されたYamaha Guitar Group、Inc.の商標です。Apple、Mac、macOS、iPad、iPhoneとiTunes は米国および他の国々で登録されたApple、Inc. の商標です。Appleは、この機器操作または、安全規制規準に関する一切の責任を負いません。Windows は米国及び他の国々で登録された Microsoft Corporation の商標です。YouTubeは Google、Incの商標です。

<span id="page-3-0"></span>HX Stompへようこそ

#### 「ペダルの説明に60ページ? 勘弁してよ、読みたく もない!」

お気持ちはわかります?! 読む人などほとんどいないとなると、書く意欲も失せます。では我々が極短 いショートビデオを作り、それを観れば数分でHX Stomp™を使えるようになるとしたらどうでしょう。 ペダル1つの説明に長ったらしいマニュアルを読まされた、なんていう不平をオンラインで書き込ま ないと約束してくれますか。同意できますか?

[line6.jp/meet-hx-stomp](https://line6.jp/meet-hx-stomp)へアクセスしてください。

![](_page_3_Picture_4.jpeg)

## 「良いね! マニュアル読むの大好きなんだよ!」

これは少し嫌みに聞こえますね。これはさておき、現在最もパワフルで柔軟性に富んだストンプボック スの一つでもある、Line 6°HX Stomp™ペダルをお買い上げいただき、ありがとうございます。本機が ステージ、スタジオを問わず、音質を追求するあなたの製作活動の手助けとなることを願っています。

すぐにでも包装を破いて使ってみたいお気持ちは分かりますが、先ずは一旦手を止めてください! 少 なくとも、同梱のHX Stompチートシートを確認し、すぐ手の届くところに大切に保存してください。そし て次に本書の["クイックスタート"](#page-8-1)の章を読めば、すぐさま様々な機能を使いこなせるようになります。

重要! HX Stompペダルは様々な方法で使用できるため、デフォルトサウンドは言わば至る 所で見つかります。例えば、「FX」で始まるメモリーはどれも、ギターアンプへ直接入れるエフ ェクトのみを念頭にデザインされたトーンを意味します。「DIR」で始まるメモリーはどれもア ンプ、キャブ/IRとエフェクトブロックへのトーンを意味し、FRFR (フル・レンジ・フラット・レスポ ンス)のようなフルレンジのアンプシステムやPAスピーカーへ直接送られます。「4CM」で始ま るメモリーは、HX Stompペダルを4ケーブル方式でアンプに接続していなければ、音は出な いことに注意してください[。9ページ](#page-8-2)参照。

#### **同梱品**

- Line 6 HX Stompマルチエフェクト・ペダル
- HX Stomp チートシート (こちらを先にお読みください!)
- AC電源アダプター
- USB ケーブル
- 保証カード

### **共通用語**

本書を読み進めていくにつれ、いくつか馴染みのない用語に遭遇するかもしれません。不明な用語の 意味を理解する事はとても大切です。途中でクイズを出す事もあるかもしれません。どうかご注意を。

- **ブロック** ブロックは、アンプ、キャブ、エフェクト、スプリット、ルーパー、入力、出力、やインパ ルス・レスポンス等、トーンの様々な要素を表す固体です。HX StompはDSPの処理 範囲内で最大8台のアンプ、キャブ、IR、エフェクト、および/またはルーパーブロッ クを扱うことができます。
- **モデル** 各処理ブロックは1つのモデル(場合によっては2つのモデル)を扱うことができ ます。HX Stompには80種類以上のギターおよびベースアンプ、40種類以上のキャ ブモ、220種類以上のエフェクトモデルが搭載されています。
- **メモリー** メモリーはあなたのトーンです。全てのブロック、スナップショット、フットスイッチの 割り当てとコントローラーの割り当てで構成されています。
- **コントロー** コントローラーは様々なパラメータをリアルタイムで調節する際に使用します。例
	- **ラー** えば、1台の外部エクスプレッションペダルはワウをコントロールするために使用 したり、MIDIキーボード上のモジュレーションホイールはディレイフィードバックと リバーブ深度をコントロールするために使用することができます。
	- **センド/** HX StompステレオTRSセンドと個別のレフトとライトリターンは、シグナルフロー
	- **リターン** 内の何処にでもお気に入りのストンプボックスを差し込むために使用したり、4ケー ブル方式でギターアンプと接続するために使用します[。9ページ参](#page-8-2)照。
		- **IR** IR (インパルス・レスポンス) はオーディオシステムの音響を測定値で表す関数で す。HX Stompは最大128個のカスタムまたは第三者のIRを一度に保存することが できます。\* ["インパルス・レスポンス \(IR\)"参](#page-32-1)照。
- 注記: IRをHX Stompにインポートする場合、最新のLine 6 HX Editソフトウエアをダウンロード し、インストールする必要があります。以下の["HX Editアプリケーション"セ](#page-4-1)クションを参照してく ださい。

## <span id="page-4-0"></span>なぜHX Stompから音が出るのですか?

あなたは多くのギタリストと同様に、本物の真空管アンプの音と感触に慣れているはずです。我々も そうです。ミュージシャンは、自分の膝の裏側から感じる4x12のキャブの唸る音と感触が、顔の正面に 向けられた1組のプラスチックのPAスピーカーからのそれとが(あるいは、高品質のスタジオモニタ ーだとしても)全く異質のものであることを本能的に理解しています。とはいえ、この差を理由にマル チエフェクト・ボックスを非難する人がいるかもしれません。スピーカーを内蔵していない他のデバ イスと同様に、HX Stompは完全にプラグインしたものに翻弄されます。再生システムはトーンの感 触に多大な影響を与えます。もしもHX Stompのサウンドが薄っぺらい、単に分厚い、ボクシー(中域 が過多)、高域が耳障り、高域が足りない、またはその他の理想的とは言えないサウンドに聴こえた場 合、先ず精査するのはあなたの再生システムです。

HX StompのCabまたはIRブロックをバイパスして、フラットなパワーアンプと本物の木製キャブに接 続しても何ら問題はありません。デジタルマジックでそれらの6インチのコンピュータ・スピーカーが スタックさせた壁であると説得することは決してありません。あなたのトーンはチェーンの中で最も 弱いリンクと同程度に良いだけです。しかし、同一の再生システムの場合、HX Stompのアンプ・モデリ ングは、本物と実質的に区別がつかないほど似せて設計されています。

## <span id="page-4-1"></span>**HX Editアプリケーション**

![](_page_4_Picture_4.jpeg)

MacおよびPC用に用意された無償のHX Editアプリケーションを必ず入手してくださ い。line6.com/softwareからダウンロードできます。

HX Editは、フル機能のエディターおよびプリセットとインパルス応答のライブラリアンで あり、HX Stompデバイスの完全なバックアップを簡単に作成および復元できることに加え、デバイス を最新のファームウエアにアップデートすることもできます(次のセクションも参照してください)。複 数のHelixおよび/またはHXデバイスを接続することができ、HX Editはそれぞれに個別のアプリケ ーション・ウインドウを表示します。

#### Helix/HXデバイス& Helix Nativeプラグインでサウ ンドを共有する

全てのHelixおよびHXハードウエアとソフトウエアは同じエコシステム内に存在します。いくつかの制 限がありますが、HX Edit内の複数のデバイスのウインドウおよび/またはHelix Nativeプラグインの 複数のインスタンスを使用して、ブロックとサウンド全体の両方をユニット間で自由にドラッグ&ドロ ップまたはコピー&ペーストすることができます。プリセットの互換性についての詳細は、HX Editお よびHelix Native [パイロットガイド](https://line6.com/support/manuals/)を参照してください。

# **HX Stompのファームウエアをアップデートする**

HX Stompがまだ旧ファームウエア・バージョンを実行している場合は、利用可能な最新のバージョン に更新することを強くお勧めします。Line 6 HX Editアプリケーションを使用することで簡単に更新す ることができます。

重要! 以前のHX Stomp 2.xxファームウエア・バージョンから保存およびエクスポートされた ■■ サウンドは全て、ファームウエア・バージョン3.0との互換性が完全に維持されています。ただ し、HX Stompでファームウエア・バージョン3.0を使用して保存し、エクスポートされたサウンド は、それ以前のファームウエア・バージョンと互換性がないことに注意してください。HX Stomp ファームウエア・バージョン3.0にアップデートする前に、HX Editアプリケーションを使用して カスタマイズしたサウンドのバックアップを作成しておくことを強く推奨します。

先ず、最新のHX Editソフトウエア・バージョンをMacまたはPC [\(line6.com/software](https://line6.com/software/)で入手可能)に インストールし、HX StompをコンピュータのUSBポートに接続します。HX Editはオンラインで新しい ファームウエア・バージョンが利用可能かどうかをチェックして通知します。利用可能なバージョンが 存在する場合、HX Editはデバイスの完全バックアップとファームウエアの更新を実行する手順を表 示します。これら全てが数分以内に行われます。詳細は[HX Editパ](https://line6.com/support/manuals/)イロットガイドを参照してください。

## <span id="page-4-2"></span>**Marketplace**

HX StompファミリーデバイスとHelix Nativeプラグインの機能を更に強化するサードパーティ製のア ドオン・アセットを探すことができ[るLine 6 Marketplace](https://shop.line6.com/)オンラインショップにアクセスしてみてくださ い! このマニュアルを作成している時点で、既にサードパーティ製のサウンドやIRを手に入れることが できるようになっています。Marketplace上で製品ニュースや告知をまめにチェックしましょう。

![](_page_4_Picture_15.jpeg)

無償の[HX Edit](https://line6.com/software/)アプリを使用することで、直接Marketplaceにアクセスすることができます。ご自身の Line 6オンライン・アカウントにサイン・インし、HX EditメニューからGet More PresetsまたはGet More IRsを選択してください。プレミアムMarketplaceアセットの購入手続きが終了すると、直ちにHX Editメモリーおよび/またはIRライブラリーにダウンロードでき、HX Stomp上で使用する準備が整 います! 詳細は最新の[HX Editパ](https://line6.com/support/manuals/)イロットガイドを参照してください。

**ヒント**: HX Stompファミリーデバイスの登録済みオーナーは、Helix Nativeプラグインを購入 される際、大幅なディスカウントを受ける権利があります! 全てのHX StompサウンドおよびIR を直接Helix Nativeに読み込むことも、その逆も可能のため、ステージおよびスタジオでの作 業が今まで以上に簡単になります[。Line 6](https://shop.line6.com/)オンラインショップへアクセスしてください。

16

17

<span id="page-5-0"></span>![](_page_5_Picture_1.jpeg)

![](_page_5_Picture_2.jpeg)

![](_page_5_Picture_3.jpeg)

- **1. メイン画面:** このカラー画面からHX Stompを操作します。
- **2. VIEW:** 使い方が分からなくなったときにこのボタンを押せば、いつでもホーム画面に戻れ ます。 命を再び押すと2種類のホーム画面に切り替わります[。"Play画面"](#page-11-1)[と"Edit画面"](#page-12-1)参照。
- **3. ACTION:** このボタンを押すと、選択したブロックまたはメニューのアクションパネルが開きま す。エディットビューからアクションパネルを使用して、ブロックの移動、コピー、ペースト、削除、更 にはブロックに加えた変更をフェイバリットとして追加する、または現在の設定をモデルのデフォ ルトとして保存することができます。独自のアクションパネルがその他のメニューに用意されてい ます。例えば、Global Settings アクションパネルでは一度で全てのグローバルセッティングをリセ ットすることができます。

とACTIONを同時に押すとSaveメニューが開き、名称の変更やサウンドへの変更をメモリー に保存することができます。両方のボタンを2度押せばクイックセーブが実行されます[。"サウン](#page-16-1) [ドを保存する/名称を決める"](#page-16-1)参照

- **4. アッパーノブ: Play画面でこのノブを回してメモリーを選択します。メモリーリストを開くとき** はこのノブを押します。Edit画面でこのノブを回してエディットするブロックを選択します。このノ ブを回して選択したブロックをバイパス/有効にします。
- **5. ロワーノブ:** Edit画面でこのノブを回すことにより、現在選択しているブロックのモデルを変 更することができます。モデルリストを開くときはこのノブを押します[。"ブロックのモデルを選択](#page-13-1) [する"](#page-13-1)参照

**ヒント**: アッパーノブとロワーノブを同時に押してHX Stompを完全にバイパスします。画 面には「Analog [or DSP] bypass! Press any switch」と表示されます。

- 6. < PAGE/PAGE ▷: Play画面で<PAGEまたは、PAGE を押して、フットスイッチモードを 変更します。Edit画面で押すことにより、選択したブロックあるいはメニューのより多くのパラ メータを見ることができます。HX Stompの詳細な機能は、<<br />
PAGEとPAGE>
を同時に押すこと で、Controller Assign, Global Settingsとその他のメニューが表示されます。
- **7. VOLUME:** メイン出力とヘッドフォンのボリュームは、このノブを回して調節します。
- **8. ノブ1〜3:** Edit画面でメイン画面下の3つの小さいノブの一つを回すことで、上記のパラメー ター値を調節することができます。ノブを押すとパラメーター値がリセットされます。ノブの上に 四角いボタンが表示された場合、そのノブを押すことでその機能にアクセスすることができます。

ショートカット: ディレイタイムまたはモジュレーションスピード等、タイムをベースとした 多くのパラメータは、ノブを押して、msまたはHzと音符の分割(4分音符、付点8分音符 等)の設定値を切り替えます。

ショートカット: 大部分のパラメータはコントローラーに割り当てられます。パラメータの ノブを長押しすると、そのパラメータの[「"Controller Assign"](#page-44-1)」ページへ素早くジャンプす ることができます。パラメータのノブを押して回すと、パラメータをコントロールする対象 に素早く割り当てることができます。

**9. フットスイッチ1〜3:** これらの静電容量式タッチセンサーを備えたフットスイッチは、LED カラーリングでアサインしたブロックやその機能の現在の状態を示します。詳細は["Play画面"](#page-11-1)を ご覧ください。

ショートカット: ストンプフットスイッチ・モードおよびEditビュー画面の状態で、フットス イッチに2秒間ほど軽くタッチし(押し込まず)、選択したブロックにBypassアサインを作 成します。

ストンプフットスイッチ・モードの状態で、2つのスイッチをタッチし続けると(押し込ま ず)両方の全ての割り当てを交換します。

ストンプまたはスクロールフットスイッチ・モードの状態で、TAPにタッチし(押さずに)、 テンポパネルを一時的に表示させます。これにより、現在のテンポを素早く微調整するこ とができます。

オプションでTouch-to-Selectをオフにして、他のフットスイッチの設定をカスタマイズす ることができます[。"Global Settings > Footswitches"参](#page-54-1)照。

**10. EXP 1/2、FS 4/5:** ここにエクスプレッションペダルを接続して様々なパラメーターを調節し ます。一本のY-ケーブル (チップ-リング-スリーブ6.3mmジャック、2つに分岐したチップ-スリーブ 6.3mmジャック)を使用することで、2台のエクスプレッションペダルを接続することができます。 あるいは、1台(または1本のY-ケーブル、2台)の外部フットスイッチを加え、更に多くのストンプ、 メモリー、スナップショット等にアクセスすることができます。(FS4=チップ、FS5=リング)。この端子 の機能を設定する場合は[、56ページを](#page-55-1)参照してください。デフォルトにより、この端子は[Mission](https://shop.line6.com/promotions/pedals/mission-expression-pedal-for-line-6-products.html)  [SP1-L6H Line 6エ](https://shop.line6.com/promotions/pedals/mission-expression-pedal-for-line-6-products.html)クスプレッションペダルに対応するように設定されており、そのトウスイッチで EXP 1 (Wah/Pitch Wham)とEXP 2 (Volume/Pan)を切り替えることができます。外部フットスイッチ にはモーメンタリー(ラッチではない)タイプを使用してください。

**注記:** 現在のFS 4/5設定が切り替わらないように、デバイスの電源がオフの間に、この EXP1/2またはFS 4/5入力に接続します。

- **11. INPUT L/MONO、RIGHT:** ギター、ベースギターやモノのペダルをL/MONO入力へ接続 します。ステレオのペダル、キーボード、シンセやモデラーをL/MONOとRIGHTの両方の入力へ接 続します。
- **12. OUTPUT L/MONO、RIGHT:** これらの6.3mm出力は、アンバランスTSケーブルでギター アンプやその他のペダルへ接続する、またはバランスTRSケーブルでミキシングコンソールやス タジオモニターに接続する際に使用します。モノのペダルや1台のアンプに接続する場合は、L/ MONO端子のみに接続します。
- **13. USB:** HX Stompはまた、DI、リアンプとMIDI 機能を搭載した高品質なマルチチャンネルの 24ビット/96kHzオーディオインターフェースとして、Mac及びWindowsコンピュータで使用す ることができます。USB 2.0または3.0ポートを必ず使用し、外部USBハブは使用しないでくださ い。HX Stompは、Apple iPadやiPhoneモバイルデバイスに収録することも可能です(別売りの Appleカメラコネクションキット使用時)。

**14. DC In:** Line 6は同梱の純正DC-3電源のみ使用されることを推奨します。かなりの量なのは承知 しています。でもHX Stompペダルには多くの回路がその小さなケースに詰め込まれているんで す。Helix® の信号の整合性を同一に維持するために、Helix Rack/ControlおよびHelix LT機器には 頑丈な電源が必要だったのです。

その理由として、Line 6はHX Stompで試験的に使用した他社製品のリストを以下に用意しまし た: [https://line6.com/support/page/kb/effects-controllers/.](https://line6.com/support/page/kb/effects-controllers/)

付属のACアダプタが切断装置として機能します。

- **15. 電源スイッチ:** 10人中9人が納得するはずです: HX Stompの電源を入れればその楽し さがわかります。例外が1人くらいいるかもしれませんが。
- **16. MIDI IN、OUT/THRU:** HX StompをMIDI装置に接続して、プログラム変更、連続制御と他の MIDIメッセージの送受信を行なうことができます。詳細[は"MIDI"](#page-60-1)をご覧ください。
- **17. フォーン・アウト:** ステレオヘッドフォンをここに接続し、VOLUMEノブを回して音量を調節し ます。

**重要!** ヘッドフォンを接続する前に必ずVOLUMEノブを最小まで下げてください。聴覚 ■ を保護してください!

「何?!」

「ヘッドフォンを接続する前に必ずボリュームノブを最小まで下げてください」と言っ たんです。聴覚を保護してください!

**18. SEND/RETURN L/R:** これらの6.3mmのインとアウトはHX Stompの中の特定のブロック 間にエフェクトループとして外部ストンプボックスを差し込むために使用したり、または4ケーブ ル方式のリグ用に入力と出力として使用することもできます[。"4ケーブル方式でのHX Stomp"](#page-8-2)参 照 あるいは、L/MONOとRIGHT入力を常時オンにしておくAUXインとして動作させ、ミキサー、キ ーボード、ドラムマシンやMP3プレーヤーをモニターすることも可能です。RETURN L/R端子の機 能を設定する際は[、"Global Settings > Ins/Outs"。](#page-52-1)

<span id="page-8-1"></span><span id="page-8-0"></span>クイックスタート

## **全てを接続する**

HX Stompと他のギアとを接続させる方法は数多くあります。以下のページにその幾つかの方法を記 載します。

#### ペダルボードで使用するHX Stomp

HX Stompにはアンプとキャブのモデルが用意されていますが、既にお気に入りのギターやベースア ンプがある場合は、無理に使用する必要はありません。8個の処理ブロック全てをエフェクトとエフェ クトコントロール専用に使用することができます。

**ヒント**: 「FX」で始まる名称のデフォルトサウンドを探します。これらはエフェクトブロックのみ で作成されています。

![](_page_8_Figure_6.jpeg)

## <span id="page-8-2"></span>4ケーブル方式でのHX Stomp

「4ケーブル方式」は最近よく使われる、自由度の高い接続方法です。アンプのプリアンプの前に、例 えばドライブ、ディストーション、ワウ、コンプレッサーをルートさせ、その他のディレイとリバーブとい ったタイムベースのエフェクトのブロックをエフェクトループに入れることができます。

![](_page_8_Picture_9.jpeg)

**重要!** 忘れずにSend/Return > Mono > FX Loopブロックを、あなたがシグナルフローの中で

アンプのプリアンプを置きたい位置へ加えてください。そうしないと何も聞こえません。

**ヒント**: 「4CM」で始まる名称のデフォルトサウンドを探します。これらのサウンドは以下の方法 で接続しない限り、オーディオを送りません!

![](_page_8_Figure_13.jpeg)

### パワードスピーカーで使うHX Stomp

HX Stompは、あなたのトーンの複雑さの度合いによって、アンプモデリング、キャブモデリング、ある いはキャブIRの(インパルスレスポンス)、エフェクト、ルーピングそしてさらにはチューナーを提供し、 全体の処理リグとして動作させることも可能です。

HX Stompを1台のパワードスピーカー(またはステレオとして2台のパワードスピーカー)に接続する場 合は、メイン出力をラインレベルに設定します[。"適切なレベルを設定する"](#page-51-1)参照。

**ヒント:** [Line 6 Powercab®](https://line6.com/powercab/)アクティブ·ギター·スピーカー·システムを必ずチェックしてくださ い。HX Stompのようなモデラー専用に特別に設計されています!

Yケーブルを使用すれば2台のエクスプレッションペダル、あるいはモーメンタリータイプのフットス イッチをHX StompのリアパネルのEXP 1/2 | FS 4/5端子に接続することができます。あるいは、1台の [Mission SP1-L6H Line 6エクスプレッションペダルを接続し、](https://shop.line6.com/promotions/pedals/mission-expression-pedal-for-line-6-products.html)搭載されているトウスイッチでEXP 1 (デ フォルトによるワウ)とEXP 2 (デフォルトによるボリューム)機能を切り替えることができます。

**ヒント**: 「DIR」(ダイレクト))で始まる名称のデフォルトサウンドを探します。これらはフルトー ンに匹敵するアンプ、キャブ、エフェクトで作成されました。

#### ハイブリッドアンプ/ダイレクトセットアップでの HX Stomp

ライブ演奏の際、信号を直接FOH(フロントオブハウスコンソール)へ送るのを好むギタリストやベーシ ストもいますが、実際にアンプの前に立つことで得られる感覚をそれ以上に好んでいます。HX Stomp は、その両方の再生システムを同時に実現することが可能です。

Send/Return > Mono > Send Lブロックをダイレクトに Ampの前に置く、またはシグナルフローの中に Amp+Cabブロックを置きます。ここが、信号がタップされて実際のアンプに送られるポイントです。そ れにより、AmpとCab/IRブロックを加えたシグナルフローがFOHコンソールに送られます。

**ヒント**:「BAS」で始まる名称のデフォルトサウンドを探します。これらはエフェクトブロックの 後、AmpやAmp+Cabブロックの前に置いたにSend/Return> Mono>Send Lブロックで作成 されました。これらはベースプレーヤーを念頭にデザインされてはいますが、ベースアンプと キャブをギターアンプとキャブ(あるいはIR)と交換しても問題はありません。

![](_page_9_Figure_10.jpeg)

![](_page_9_Figure_11.jpeg)

## DSP拡張としての HX Stomp

実際に、市場には多くの優れたデジタルギター製品が出回っており、あなたはただ気に入ったボック スを手放せないだけかもしれません。しかし、あなたは恐らくHXアンプモデリングとエフェクトに僅か ながらも興味があるのでしょう。迷いますね。

幸いにも、両方を手にすることができます。HX Stompをお気に入りのモデラーまたはプロファイラー のステレオエフェクトループに置くだけで、瞬時にして数十種類以上のアンプと数百種類以上のエフ ェクトを既存の貯蔵庫に加えたことになるのです。更に、モデラーの DSPに加えて、HX Stompの8個 の処理ブロックが活用されるため、より多くの同時アンプとエフェクトを得ることになります。\* 1本の MIDIケーブルを使用すれば、2つの間のメモリー選択とテンポを同期させることさえ可能になりま す。詳細は、お手持ちのモデラーの説明書を参照してください。

![](_page_10_Figure_3.jpeg)

注記: ファームウエアバージョン3.0の時点で、HX Stompは1つのサウンド内で最大8個のブ ロックをサポートすることができます。以前のHX Stompファームウエアバージョンは、最大6 個のブロックをサポートするのみでした。

## スタジオでの HX Stomp

HX Stompには、スタジオ録音に適したマルチチャンネルUSBオーディオ/MIDI インターフェースと共 に、プロ品質のA/D/A 変換、123dBのダイナミックレンジとプログラム可能なインピーダンス回路が 用意されています。これこそ[がHelix Native](https://line6.com/helix/helixnative.html)プラグインのための完璧なツールなのです。

もしもHelix Nativeを使用していないのであれば、HX Stompでリアンプしたり、またはUSBオーディオ ストリームを使用して録音後のDAW (デジタルオーディオワークステーション)の中でトラックやバス を処理することができます。詳細[は"USB オーディオ"](#page-56-1)をご覧ください。

![](_page_10_Figure_8.jpeg)

![](_page_10_Picture_9.jpeg)

## <span id="page-11-1"></span><span id="page-11-0"></span>**Play画面**

HX StompにはPlay画面とEdit画面の2種類のメイン画面があります。Play 画面は主に演奏またはジ ャムの際に使用します。

#### 1. VIEWを押して Play画面を選択します。

現在選択されているメモリー番号とネ—ムが画面上部に表示され、そのフットスイッチモード の割り当てが画面下部に表示されます。

![](_page_11_Picture_4.jpeg)

2. PAGE、またはPAGE を押して4つのフットスイッチモードの中から1つを選択 します(下参照)。

## **メモリーの選択**

HX Stompには3つのメモリー(A、B、C)がそれぞれ42個のバンクを保有し、合計126個のメモリーを 保管します。

- 1. まだこのモードに入っていない場合は、VIEWを押してPlay画面を選択してください。
- 2. <<br />
PAGEまたはPAGE>を押してPresetモードを選びます。
- 3. フットスイッチ1+2(またはフットスイッチ2+3)を押して好きなバンクを選びます。 バンクのメモリーが点滅し、ロードの準備ができたことを示します:

![](_page_11_Picture_11.jpeg)

4. フットスイッチの1つを押してそのメモリーをロードします。 または、アッパーノブを回してメモリーを選ぶことも可能です。

メモリーの次のバンクに入るときはFS2+FS3を

![](_page_11_Figure_13.jpeg)

割り当てたブロックのオンオフはFS1/FS2を踏 んで切り替えます。

FS1またはFS2を繰り返しタッチして追加の割り 当てがあるかどうかを確認します。 テンポを設定するときはFS3を踏みます。 チューナーを開くときはFS3を長押しします。 FS3をタッチしてテンポパネルを開きます。

![](_page_11_Picture_16.jpeg)

![](_page_11_Picture_17.jpeg)

前のメモリーを選択するときはFS1を踏みます。 次のメモリーを選択するときはFS2を踏みます。 FS1+FS2を長押しして、メモリーアップ/ダウンと スナップショットアップ/ダウンを切り替えます。 テンポを設定するときはFS3を踏みます。 チューナーを開くときはFS3を長押しします。 テンポパネルを開くときはFS3をタッチします。

![](_page_11_Figure_19.jpeg)

スナップショットの次のバンクに入るときは FS2+FS3を踏みます。

詳細[は"スナップショット"](#page-38-1)をご覧ください。

踏みます。

## <span id="page-12-0"></span>**メモリーリスト**

- 1. まだこのモードに入っていない場合は、 VIEWを押してPlay画面を選択してく ださい。
- 2. アッパーノブを押してメモリーリストを開きます:

![](_page_12_Picture_3.jpeg)

アッパーノブを回してメモリーを選びます。

ノブ1 (Reorder Preset)を回してリスト内を上下にスクロールさせ、選択したメモリーを 移動させます。

スナップショット・フットスイッチモードに入らなくても、ノブ2 (Snapshot)を回せばSnapshot 1、2または3を選択することができます。詳細[は"スナップショット"](#page-38-1)をご覧ください。

**ヒント**: ノブ3の上のグレイ表示の番号が、外部MIDI機器や一続きのソフトウェアから現 在のメモリー(PC:XXX)とスナップショット(CC69:XXX)を呼び出すために必要なメッセー ジを意味します。

## <span id="page-12-1"></span>**Edit画面**

HX StompにはPlay画面とEdit画面の2種類のメイン画面があります。Edit画面はトーンの作成や微 調整に使用します。

#### VIEWを押して Edit画面を選択します。

アンプ、キャブ、エフェクト、その他のアイテムを表す、カラーで色づけされたブロックは画面上部 に、そして選択したブロックのパラメーターは画面下部に表示されます。

![](_page_12_Picture_12.jpeg)

## <span id="page-12-2"></span>**ブロックの選択/パラメーターの調節**

HX Stompの各メモリーはそれぞれ最大8個のブロックを保管することができます。ブロックは、一つ 一つがアンプ、キャブ、エフェクトであり、更には1つの1-Switch Looper といった、サウンドの様々な 要素を表す固体です。8個の処理ブロックに加え、各サウンドにはInputブロック、Outputブロックと SplitとMixerブロックの2つのパラレルパスを備えた4つのメモリーが含まれています。

(ブロックがある場合)Edit画面で、Stompフットスイッチモードを使用中に、そのブロックに割り当 てられているフットスイッチに軽くタッチ(押さない)します。

1. フットスイッチに複数のブロックが割り当てられている場合、希望するブロック が選択可能になるまで、スイッチ上を繰り返しタッチします。 または、アッパーノブを回してメモリーを選びます。

選択したブロックが白い枠に囲まれて表示されます:

![](_page_12_Picture_18.jpeg)

#### 2. 画面下のノブ1〜3を回します。

ブロックによっては、パラメーター数が1ページに納まらないものもあります。その場合は、中央の インスペクターラインに色の着いた細いスクロールバーが表示されます:

![](_page_12_Picture_21.jpeg)

3. 〈PAGEまたはPAGE〉を押して他のパラメーターにアクセスします(表示以外に パラメーターがある場合)。

ショートカット: ディレイタイムまたはモジュレーションスピード等、タイムをベースとした 多くのパラメータは、ノブを押して、msまたはHzと音符の分割(4分音符、付点8分音符 等)の設定値を切り替えます。

# <span id="page-13-0"></span>**ブロックをバイパスする**

- 1. まだこのモードに入っていない場合は、 VIEWを押してEdit画面を選択してく ださい。
- 2. アッパーノブを回してブロックを選択し、次にノブを押してブロックのオンオフ を切り替えます。

バイパスされたブロックは半透明で表示されますが、Stompモード・フットスイッチに割り当て られている場合は、そのLEDリングの点灯が暗くなります。

![](_page_13_Figure_4.jpeg)

# **HX Stompを完全にバイパスする**

1. アッパーノブとロワーノブを同時に押します。

HX Stompが完全にバイパスされている間、インスペクターは以下を表示します:

![](_page_13_Picture_8.jpeg)

**注意**: HX Stompには2つタイプのAll Bypassがあります: Analog Bypass(「トゥルーバイ パス」とも呼ばれる)は、機械的に切り替えリレーが信号に処理や A/D/A変換を施さず、直 接入力から出力へルートさせます。DSP Bypassでは、ディレイにはエコーがかかり、リバー ブテールは自然に減衰します。デフォルトにより、HX StompはAnalog Bypassに設定され ていますが、この動作は["Global Settings > Preferences"か](#page-53-1)ら設定し直すことができます。

#### 2. フットスイッチのいずれかを押します。

HX Stompは通常のオペレーションへ戻ります。

**ヒント**: TAP/TUNERスイッチ(または外部フットスイッチFS4やFS5)をAll Bypassへ変更すること も可能です[。"Global Settings > Footswitches"参](#page-54-1)照

# <span id="page-13-1"></span>**ブロックのモデルを選択する**

- 1. まだこのモードに入っていない場合は、 VIEWを押してEdit画面を選択してく ださい。
- 2. アッパーノブを回してブロックを選び、次にロワーノブを回してそのモデルを変 更します。

#### 新しいブロックを作るときは、アッパーノブを回して空いている箇所を選び、次にロワー ノブを回します。

同じカテゴリーの中のモデルを選ぶのが、手っ取り早い方法です。とはいえ、HX Stompでは選 択できるアイテムが数百にも及ぶため、この方法で仮にモノのディストーションブロック(リスト の最初)を1-Switch Looperブロック(リストの最後尾)に変更するとしてもどうしても時間がかか ってしまいます。結局、モデルリストを開くのが一番簡単です:

#### 3. ロワーノブを押してモデルリストを開きます:

![](_page_13_Picture_271.jpeg)

ほぼ全てのモデルカテゴリーにサブカテゴリーが含まれています。例えば、「Mono」と「Stereo」 のサブカテゴリーの中のエフェクトがHX(Helix)モデルです。「Legacy」のサブカテゴリーには、 クラシックなLine 6 M13°、M9°、M5°、DL4™、MM4™、FM4™とDM4™ペダルからのエフェクトが用 意されています。Amp+CabとAmpモデルにはGuitarとBassサブカテゴリーが用意されていま す。CabモデルにはSingleとDualサブカテゴリーが用意されています。

注記: リストの最初のカテゴリーのFavoritesは、最初は空です。カスタマイズした設定や割 り当てを含むアンプ、キャブおよび/またはエフェクトモデルを好きなように追加してくだ さい[。16ページ、「ブロックをフェイバリットに加える」を](#page-15-1)参照してください。

#### ロワーノブを回してリストからアイテムを選択します。

ロワーノブ(またはPAGE))を押してカテゴリーやサブカテゴリーのコンテンツを一覧し ます。

#### <span id="page-14-0"></span>1つ前のレベルへ戻るときは PAGEを押します。

![](_page_14_Picture_1.jpeg)

![](_page_14_Picture_2.jpeg)

**重要!** リストの中でグレイ表示または不可の場合、メモリーがそのカテゴリー、サブカ テゴリーまたはモデルを使用できないことを意味します[。"ダイナミックDSP"](#page-19-1)参照

4. ロワーノブ、<<br />
PAGEとPAGE>を使うことで好みのカテゴリー、サブカテゴリーや モデルを選ぶことができます。

ショートカット: モデルリストを開けずに、素早くモデルのサブカテゴリーをスキップする 方法があります。エディットビューから、ロワーノブを押して回し、サブカテゴリーを飛ばし なが表示させ、次に通常通りに回してそのサブカテゴリー内でモデルを選択します。

5. モデルリストを閉じるときは、一番右の欄の中から1つのアイテムを選び、ロワー ノブ(または命を押してキャンセルします)を再び押します。

## **ブロックを移動する**

- 1. まだこのモードに入っていない場合は、 VIEWを押してEdit画面を選択してく ださい。
- 2. アッパーノブを回してブロック(InputとOutput以外)を選択し、次にACTIONを 押します。

そのブロックがピックアップされると、アクションパネルが表示されます。

![](_page_14_Picture_12.jpeg)

3. アッパーノブを回してブロックを移動します。

4. ACTIONを再び押して(または仚)アクションパネルを閉じます。

**注意**: 1つのブロックをパラレルパスAと Bの間に移動するときは、ACTIONを押してからノブ1 を使用します[。"シリアルvsパラレルルーティング"](#page-17-1)参照

## **ブロックのコピー /ペースト**

ブロックはコピーが可能であり、他のブロックの位置や全く異なるメモリーの中にでもペーストする ことができます。

- 1. Editビュー画面から、コピーしたいブロックを選択し、ACTIONを押します。
- 2. ノブ 2 (Copy Block)を押します。
- 3. ブロックをペーストしたい位置(異なるメモリーの中でも可能です)を選 び、ACTIONを押します。
- 4. ノブ 3 (Paste Block)を押します。

**注意**: Input、Output、Split、MixerとLooperブロックは可能な位置であればコピー、ペースト ◆ を実行できます。例えば、ルーパーをSplitブロックの位置へペーストを試みると、ノブ2 (Paste Block)はグレイ表示になります。加えて、実行先となるメモリーがコピーされたブロックを扱う 事ができない場合、ヘッダーに「DSP full!」と瞬時表示されます[。"ダイナミックDSP"](#page-19-1)参照

![](_page_14_Picture_282.jpeg)

## **ブロックをクリアする**

- 1. Edit画面から、クリアしたいブロックを選択し、ACTIONを押します。
- 2. PAGE を押してからノブ1 (Clear Block)を押します。

# <span id="page-15-0"></span>**全てのブロックをクリアする**

全てのブロックをクリアすることにより、全ての処理ブロックが外され、そのシグナルフローはシリア ルにリセットされます。Input と Outputブロックには何の影響もありません。

#### 1. ACTIONを押します。

2. PAGE を押してからノブ2 (Clear All Blocks)を押します。 以下のダイアログが表示されます:

![](_page_15_Figure_4.jpeg)

#### 3. ノブ 3 (OK)を押します。

**ヒント**: 編集を終えた後、変更内容を保管するために、別のメモリーへ切り替える前に必ず保 存してください(次のセクション参照)。メモリーへの変更を行うと、セーブ前のメモリー内の 全ての編集した設定は消失します。

# <span id="page-15-1"></span>**ブロックをフェイバリットに加える**

アンプまたはエフェクト・ブロックを好きなようにダイアルで調節した後、「Favorite」としてその設定 を保存できるため、素早くそのブロックを他のトーンに追加して、保存したパラメータ設定およびカス タマイズしたバイパス割り当てと共に完成させることができます(既存のコントローラーとスナップシ ョットの割り当てを除く)。

フェイバリットはモデルメニューの「Favorites」カテゴリーに表示され、名称の変更、並べ替え、削除が 可能です。最大128個までフェイバリットを追加することができます。

▶ **注記**: 固定したバイバス割り当てで、フェイバリットを呼び出したくない場合は、バイパス割り当 **● てをカスタムとして作成する前にそのブロックをFavoritesに追加します。** 

Input、Output、SplitおよびMerge Mixerブロックタイプは、Favoritesに追加することができま せん。

1. エディットビュー画面から、気に入ったアンプまたはエフェクトの1つを選択し、 フットスイッチおよびコントローラーの割り当ての有る無しに関わらず、好きな ように調整してみてください。

2. ACTIONを押し、PAGE  $\triangleright$ を2回押してからノブ1 (Add to Favorites)を押しま す。Favoritesリストが表示されます。

![](_page_15_Picture_271.jpeg)

3. 既存のフェイバリットを置き換えたい場合は、ロワーノブを回して置き換えたい フェイバリットを選択し、ノブ2 (Replace Favorite)を押します。\*

新しくフェイバリットを加えたいときは、ロワーノブを回してそのフェイバリットを追加したい箇 所を選択し、ノブ3 (Add New Favorite)を押します。

追加してエディット画面に戻ると、そのモデルと保存された設定がインスペクター内に表示さ れ、左側にお気に入りアイコンが以前のカテゴリーアイコンに置き換わって表示されます。

![](_page_15_Picture_18.jpeg)

- 4. オプショナル: EDIT画面から下のつまみを押して、モデルリストのFavoritesカ テゴリを選択し、Favoritesを選択し、ACTIONを押してFavoritesを管理します。
	- 選択したフェイバリットを削除したいときはClear Favoriteを押します
	- 選択したフェイバリットの位置を上または下に並び替えたいときはReorder Favoriteを選び ます。
	- 選択したフェイバリットの名称を変更したいときはRename Favoriteを押します

フェイバリットを使うには サウンド内で空のブロックを選択し、ロワーノブを時計回りに回します。お 気に入りの各アンプおよびエフェクトが、モデルリストを開けなくても即時に表示されます。

注記: 既にサウンド内で使用している既存のFavoriteを置き換えて上書きしても、そのサウンド は変更されないまま残ります。しかし、新しく編集したフェイバリットとして使用するために、プ リセットを「アップデート」したいという場合は、そのプリセットを含む既存のFavoriteブロック を選択し、ロワーノブを回して1回クリックします。これでアップデートしたフェイバリットを効 果的に「リロード」することができます。

<span id="page-16-0"></span>**ヒント**: HX Editアプリを使用すると、コンピュータに.favファイルとしてフェイバリットをエクスポ ートすることができるため、いつでもデバイスのFavoritesライブラリーにインポート可能な無 制限のコレクションを構築することができます。デバイス間または他のHelix/HXデバイスおよ びのHelix Nativeオーナーと共有することも可能です! HX EditにはFavoritesライブラリーを簡 単に管理できるように、いくつか機能が用意されています。

# <span id="page-16-2"></span>**モデルのデフォルト設定を保存する**

よく使用するモデルを常に同じ方法で再調整している場合は、モデルの設定を新しいデフォルトとして保 存しておくことで、毎回そのように表示させることができます(Input、Output、SplitまたはMerge Mixerブ ロックの設定を除く)。

#### 1. モデルを選択し、好きなように調整します。

パラメータおよびバイパス状態を設定します。(既存のMIDI、バイパス、スナップショットおよび コントローラーの割り当てはUser Modelデフォルトと共に保存することはできません。)

#### 2. ACTIONを押し、PAGE  $\&$  2 回押してからノブ3 (User Default)を押します。

これで現在のパラメーター設定の全てが、次回使用する際のデフォルトとして保存されました。(そ のモデルを含む既存のサウンドはこれに影響を受けることはありません。)

注記: モデルを工場出荷時の初期設定に戻したいときは、ACTIONを押し、PAGE 2回 ▼<br>▼押してからノブ2 (Factory Default)を押します。現在のプリセットのモデルの設定は変更 されません。次回そのモデルを挿入したときに、工場出荷時の初期設定に復元されてい ることが分かるはずです。

## <span id="page-16-1"></span>**サウンドを保存する/名称を決める**

読み込み後にメモリーが編集されると、プレイビューおよびエディットビュー画面の両方で、右側に 小さな「E」インジケータが表示されます。現在の編集内容を全て保持したい場合は、必ず以下の手順 でサウンドを保存してください。

![](_page_16_Picture_10.jpeg)

ショートカット: 現在のメモリーに加えた変更を素早く保存するときは、命とACTIONを同時に2 回押します。「早めのセーブ常にセーブ」のおまじないを忘れずに!

1. 命とACTIONを同時に押してSave Preset 画面を開きます:

![](_page_16_Picture_13.jpeg)

アッパーノブを回してカーソルを左右に移動させます。

選択した文字を変更するときは 2 (Character)ノブを回します。

PAGE)を先に押してからノブ1 (Delete)を押し、選択した文字を消去し、以下全ての文 字を左へシフトさせます。

スペースを挿入して以下の全ての文字を右へシフトさせる場合は、PAGE>を押してか らノブ2 (Insert)を押します。

ショートカット: ノブ 2 (Character)を押すと、「A」、「a」、「0」と [space]を一巡します。

- 2. ロワーノブを回して上書きしたいメモリーの位置を選びます。 126種類のメモリーは、全てが上書き可能です。
- 3. ノブ 3 (Save)を押します。

# **完全なデバイス・パックアップの作成/復元**

大切なカスタム・トーンおよび設定が失われないように、HX Stompのサウンド、IR、フェイバリット、カ スタムモデル・デフォルトおよびグローバル設定の完全なバックアップを作成しておくことを強くお 勧めします。幸いにも、無償のLine 6 HX Editアプリでいつでも完全なバックアップの作成と復元がで きます([line6.com/software](https://line6.com/software)で入手可能です)。内蔵のBackup& Restore機能の使い方と手順につい ての詳細は、HX Edi[tパイロットガイド](https://line6.com/support/manuals/)を参照してください。

# <span id="page-17-1"></span><span id="page-17-0"></span>**シリアルvsパラレルルーティング**

ギタートーンの多くが、シリアル(シングル、ステレオパス)シグナルフローでは適量を超えています。 例えば、以下のプリセットには、Pitch/Synthブロック(バイオレット)>Ampブロック(レッド)>IRブロ ック(ピンク)>Modulationブロック(ブルー)>Delayブロック(グリーン)>Reverbブロック(ダークオ レンジ)が含まれています。

![](_page_17_Picture_2.jpeg)

より洗練されたトーンを目指して、パラレル(2つのステレオパス)シグナルフローを作り上げること ができます。これにより、シグナルを2つのステレオパスに分け、別々に信号を処理してから再び2つ のバスを合わせられます。

パラレルルーティングの利点:

- シリアルパスでリバーブがディレイの後ろに従う場合、そのディレイのエコーにはリバーブ が掛かります。同様に、ディレイがシリアルパスでリバーブの後ろに従う場合、リバーブのテ イルにエコーがはっきりとかかります。逆に言えば、もしリバーブとディレイが別のパラレル パス上にあれば、お互いに影響を与えることはありません。結果的によりクリーンで明確な 音が生まれることになります。
- エフェクトブロックにMixやBlendコントロールが無い場合、パラレルパスへそれらを加える ことで、ドライギターやベース信号が処理されずに通過し、その後にエフェクト信号と合わ せることができます。クリーンな信号とディストーションをかけたベース信号を合わせる場 合、これは特に効果的です。
- 1つのAmp+Cabブロックの代わりに、スタンドアローンのAmpブロックを2つのパラレル Cabブロックまたはインパルス・レスポンス(両方または1つずつ)を実行できます。
- ステレオリグでMixerブロックを使用することにより、各パスで自在に左右スピーカーやアン プ間をパンさせることができます。極端に左右にパンさせた異なるディレイやリバーブモデ ルは特に大音量になります。

**ヒント**: パラレルルーティングの場合、両方のパス AとBはステレオパスとなり、それぞれにモノ やステレオ処理ブロックが利用して好きなだけパンさせることができます[。21ページ、「ブロ](#page-20-1) [ックの順序とステレオイメージング」](#page-20-1)参照。

- 1. Edit画面から、アッパーノブを回して処理ブロックを選び、ACTIONを押してピッ クアップします。
- 2. ノブ1 (Path)を回して「B」を選択します。

Delayブロックが新しく作ったパラレルパスBへ移動します。

![](_page_17_Figure_13.jpeg)

上記のイラストでは:

ギターの信号は、Pitch、Amp、IR、Modulationブロックに入り、パスA(上)とパスB(下)に分かれます。

ステレオパス A (上) は濃い橙のReverbブロックへ送られ、ステレオパス B (下) は緑のDelayブ ロックへ送られます。

ステレオパスAとBは1つに合わせられて出力へ送られます。

3. もう一度ACTIONを押してDelayブロックをドロップします。

パスBを外す場合は、パス B (下)に置いた全てのブロックをパスA(上)へ戻します。

# <span id="page-17-2"></span>**パスBの出力を設定する**

パラレルパスBを全く別の出力セットへ送信したいという状況もあるかもしれません。

1. Edit画面から、アッパーノブを回して2つのパスを合流させる位置を選択します。 選択した場合のみ、Mixerブロックが表示されます:

![](_page_17_Picture_23.jpeg)

2. ACTIONを押してからノブ1 (Path)を回して「B」を選択します。

MixerがパスBへ移動し、新しくOutputブロックが作成されます。この場合、パスAはHX Stompメ インL/R出力から送信され、パスBはそのステレオSEND L/R出力から送信されます。

![](_page_17_Picture_26.jpeg)

3. もう一度ACTIONを押してMixerブロックをドロップします。

## <span id="page-18-0"></span>**TAP Tempo**

#### Stompまたは Scrollフットスイッチモードのどちらかに入り、フットスイッチ3 (TAP/TUNER) を繰り返し押してBPM (ビート/分)のテンポを設定します。

例えばTimeとSpeedといった特定のDelayとModulationパラメーターは固定の数値(msやHz)ま たは音価(四分音符、付点8分音符等)で表す事ができます。音符で設定する場合、パラメータはTap Tempoまたは送信されるMIDIクロックに従います。パラメータノブを押して ms(またはHz)と音価を 切り替えます。

![](_page_18_Figure_3.jpeg)

注記: 複数の速いタップでの入力が正しく認識されるようにするため、HX Stompは40.0BPMよ り遅いテンポでTAPを押しても応答しません。以下で記載するように、Global Settingsまたはノ ブ3 (BPM)パラメータを使用すれば、手動で20.0BPMまでの低いテンポを選択することができ ます。

現在のテンポ[は"Global Settings > MIDI/Tempo"](#page-55-2)から設定することもできます。

![](_page_18_Picture_281.jpeg)

# **チューナー**

HX Stompには、Fine(以下に示す)、CoarseおよびStrobeの3種類チューナーが搭載され、Tuner設 定のノブ3で選択することができます。下記の表を参照してください。

- 1. まだこのモードに入っていない場合は、mVIEWを押してPlay画面を選択してく ださい。
- 2. < PAGEまたはPAGE を押して StompモードあるいはScrollモードのどちらか を選びます。

フットスイッチ3がTAP/TUNERとして表示されます。

3. フットスイッチ3 (TAP/TUNER)をTuner画面が表示されるまで長押しします:

![](_page_18_Picture_13.jpeg)

#### 4. ギターで個々の弦を鳴らします。

色付けされたボックスが中央より左に位置している場合は弦がフラットです。色付けされたボッ クスが中央より右に位置している場合は弦がシャープです。正しいチューニングの位置にボック スが近づいたら、次は第2のより小さいボックスを使ってより正確なチューニングを行います。 両方の矢印が点灯していれば、弦のチュ—ニングは完璧です。

#### 5. チューナー機能を終了するときは、いずれかのフットスイッチを押します。

全てのチューナーセッティングはグローバルです。

**● ヒント**: お気に入りのペダルチューナーをHX Stomp内蔵のチューナーの代わりに使用  $\begin{minipage}[c]{0.75\textwidth} \centering \begin{tabular}{l} \multicolumn{2}{l}{} & \multicolumn{2}{l}{} & \multicolumn{2}{l}{} \\ \multicolumn{2}{l}{} & \multicolumn{2}{l}{} & \multicolumn{2}{l}{} \\ \multicolumn{2}{l}{} & \multicolumn{2}{l}{} & \multicolumn{2}{l}{} \\ \multicolumn{2}{l}{} & \multicolumn{2}{l}{} & \multicolumn{2}{l}{} \\ \multicolumn{2}{l}{} & \multicolumn{2}{l}{} & \multicolumn{2}{l}{} \\ \multicolumn{2}{l}{} & \multicolumn{2}{l}{} & \multicolumn$ (Output)を回して「Send L/R」を選択します。これにより、毎回TAPフットスイッチを押す たびに、HX Stompが信号を自動的にあなたのチューナーへルートさせることができま す。

ショートカット: また、ACTION + PAGE 〉を使ってチューナーにアクセスすることもできます。

#### <span id="page-19-0"></span>Tunerセッティング

![](_page_19_Picture_282.jpeg)

# <span id="page-19-1"></span>**ダイナミックDSP**

最近のほぼ全てのオーディオプロセッサーと同様に、HX StompエンジンはDSP (デジタル信号処理) をベースとしています。他よりも数倍大きいDSP能力が必要なモデルがあるため、少数のモデルしか トーンの中で存在できないことも納得がいきます。これに対処するため、1つのアンプ、1つのリバ ーブ、1つのディレイ、というように制限を設けたプロセッサーもあります。HX Stompでならば、8個 のディストーションを連続でかけるなんて無理、なんて野暮な事は言いません。あるいは2つのAmp ブロックを2つのIRへ? それとも大きな渦に巻き込まれるような雰囲気をステレオで作り出すため に、2つのパラレル・モジュレーションを2つのパラレル・ディレイに入れ、更に2つのパラレル・リバ ーブに入れて見たい? 我々は、たとえDSPが枯渇する結果になろうとも、あなたのトーンに何でも好 きなだけ組ませてあげることが大切だと感じています。

現在のメモリーに加えられるモデルを確認したいときは、Edit画面からロワーノブを押してモデルリ ストを開いてください。

グレイ表示されたアイテムは対応できないため、スキップされます[。"ブロックの選択/パラメーター](#page-12-2) [の調節"参](#page-12-2)照。

![](_page_19_Picture_6.jpeg)

#### DSPを最適化するヒント

- 一部のブロックタイプは、他のブロックタイプよりもはるかに多くのDSPを使用しま す。アンプ、IR、Reverbおよびポリフォニックピッチシフトを利用する(Delay - Poly Sustain、Modulation - Poly Detuneおよび Pitch - Poly Pitch、Poly Wham、Poly Capo、12- String)モデル等が例です
- 2つのAmp+Cabブロックまたは2つの個別のアンプとキャブで構成する1つのパラレル パスの代わりに、1つのAmpブロックを1つのCab > Dualブロックを従わせて加えてみて ください(2つの異なるキャブをミックスすることで相当な数のバリエーションを提供してく れます)。
- 1つのエフェクトブロックのステレオバージョンは、同じブロックのモノバージョンと比べ、 ほぼ2倍のDSPを使用します。同様に、CabブロックのDualバージョンは1つの Singleバー ジョンと比べ、ほぼ2倍のDualを使用します。
- モデルカテゴリーには、使用するDSPが他よりも少くて済む「Simple」ブロックというものが あります。
- Legacyサブカテゴリーの中のエフェクトモデルは一般的に、常にとは言えませんが、Mono とStereoのサブカテゴリーのエフェクトモデルよりも少ないDSPを使用します。
- 1つのブロック内のパラメーターを即時に調整する際は、2台の同じアンプやエフェクトブ ロック(異なる設定と共に)を切り替える代わりに、コントローラーまたはスナップショットを 使用してください。単にアンプモデルのトーン・スタック・ノブで調節するだけで、驚く程異な るトーンが得られることに驚かれるでしょう。

<span id="page-20-1"></span><span id="page-20-0"></span>**ブロックの順序とステレオイメージング**

HX Stompのシグナルパスはステレオで、2つのオーディオチャンネルを持っています。ステレオの入 力ソース(例えば分離した左右の信号が HX Stompの左右の入力端子に送られる場合)がデバイス に供給されると、ソースとなるオーディオはパス内で使用されるステレオブロックの場所を問わず、直 接ステレオ内で個別に処理されます。パス内にモノブロックが加えられると、オーディオの両チャンネ ルが合わせられてモノとしてブロックから送られます。

HX Stompのエフェクトモデルのほぼ全てにモノとステレオバージョンがあります。インスペクター内 のモデルの名称の後にステレオブロックが のを表示します。ステレオイメージング、あるいはあなた のトーンがステレオスピーカーやヘッドフォンからどれくらいの幅で出現させるか、は加えるブロック のタイプと順序に大きく依存します。

Legacyエフェクトモデルの動作は、クラシックなLine 6エフェクトが本来のオリジナルモデルのそれと 異なるのと同様に、それぞれが異なります。

- Legacy Distortion、Dynamics & Pitch/Synthエフェクトはモノです。
- Legacy Modulation & Delay エフェクトにはモノもあれば、ステレオもあり、そしていくつか はモノ・イン/ステレオ・アウトと混在しています。エフェクトのMixパラメーターを調節するこ とで供給するステレオイメージを絞り込むことができます。望み通りのステレオ出力が得ら れるように、これらのエフェクトで実際に試し、Mixパラメータを調節することが一番です。
- Legacy Filter と Reverbエフェクトはモノです。

**● ヒント**: 1つのアンプや他のモノ再生システムを使用している場合でも、ステレオエフェクトが モノのカウンターパートよりも「フル」に聞こえる場合があります。これが特に顕著なのがステ レオリバーブを使用しているときです。

# <span id="page-21-0"></span>ブロック

## **Inputブロック**

Inputブロックには専用のノイズゲートが備えられています。ThresholdとDecayパラメーターはノブ1 (Gate)をオンにしない限り、グレイアウトで表示されます。

ほぼ常時InputブロックをINPUT L/MONOとRIGHT入力から供給させたいのはわかります。とは言え、 代わりにRETURN L/MONOとRIGHT入力をシグナルフローに入れる、あるいは USB In 5/6へリアンプ の目的で供給することもできるのです。

#### Edit画面からアッパーノブを回してInputブロックを選択し、次にロワーノブを回して入力を 変更します。

![](_page_21_Picture_5.jpeg)

![](_page_21_Picture_6.jpeg)

![](_page_21_Picture_7.jpeg)

L/MONOとRIGHT入力は両方とも同時に有効化されます。通常は、Input Main L/R Main「L/R」を選択しておきます。

> RETURN L/MONO/RIGHTは、キーボード、ドラムマシン、またはその他のモデラー のサウンド処理を行うステレオ入力ブロックとして動作させることができます。メモ

- Return L/R リー内にRETURNまたは FX Loop処理ブロックが存在する場合、利用した RETURN 入力を選択することはできません[。"Send/Return"](#page-33-1)参照
	- USB 5/6 USB入力5/6は、MacやWindows DAWソフトウェアでトラックを処理する際に使用 できます[。"USB オーディオ"参](#page-56-1)照

**注意**: HX Stompはまた、USB 1/2と3/4から入力信号を受信しますが、コンピュータ(または iPadデバイス)からのオーディオのモニター専用となり、全ての処理ブロックはバイパスされま す。USB 1/2または3/4は、入力ブロックソースとして使用することはできません。

**ヒント**: Inputブロックには信号の存在/クリッピングを示す内蔵インジケータが含まれていま す[。23ページ](#page-22-1)を参照してください。

#### <span id="page-21-1"></span>Inputセッティング

![](_page_21_Picture_277.jpeg)

## **Outputブロック**

ほとんどのサウンドには1つのOutput Main L/Rブロックがあり、ステレオスピーカー間の全体の レベルとバランスを調節するためにこれを使用します。1つのパラレルパスの構成が存在する場 合、MixerブロックをパスBへルートさせると、パスB信号をステレオSEND出力からルートさせるため の第2のOutputブロックが表示されます[。"パスBの出力を設定する"参](#page-17-2)照。

![](_page_21_Picture_18.jpeg)

![](_page_21_Picture_19.jpeg)

![](_page_21_Picture_20.jpeg)

#### Outputセッティング

![](_page_21_Picture_278.jpeg)

<span id="page-22-1"></span><span id="page-22-0"></span>**シグナルの存在とクリップインジケータ**

パスInputおよびOutputブロック用 - これらのブロックが全体が緑色で表示された場合は信号が存 在していることを意味し、全体が赤色の場合はインプットが熱過ぎることを意味します。以下で示すよ うに、クリッピングが示された場合は、赤色で示されているInput/Outputブロックの前および/また は、その箇所のシグナルレベルを下げてください。

![](_page_22_Figure_2.jpeg)

Send/Return–Send、ReturnとFX Loopブロック - これらのブロックタイプのいずれかのシグナルレベ ルが高すぎる場合は、常にクリップインジケータとして、全体が赤色で表示されます。クリッピングが 示された場合は、赤色で示されているSend/Returnブロックの前および/または、その箇所のシグナ ルレベルを下げてください。

![](_page_22_Picture_4.jpeg)

## **エフェクト**

HX Stompには、Line 6の名高いHelixギタープロセッサーの全てのエフェクトが搭載されています。 これらのエフェクトはモデルリスト内のMonoとStereoのサブカテゴリーの中で見つけることができ ます。さらに、HX StompにはクラシックなLine 6 DL4™、DM4™、MM4™およびFM4™ストンプボックス に加え、M13®、M9®およびM5®プロセッサーから厳選されたエフェクトが搭載されています。これらは Legacyのサブカテゴリーの中で見つけることができます。

![](_page_22_Figure_7.jpeg)

エディットビューから、アッパーノブを回して目的のブロックを選び、次にロワーノブを回してそのモ デルを変更します。またはロワーノブを押してModelメニューに入ります。

デルをそこに追加してください[。16ページ](#page-15-1)参照。

**ヒント**: モデルメニューの最初に表示されるFavoritesカテゴリーは、最初は空です。好みのモ

![](_page_22_Picture_292.jpeg)

[\\*38ページ、「米国における登録商標」参](#page-37-1)照 本書に記載されている各製品名は各社が所有する商標であり、Yamaha Guitar GroupとLine 6のどちらとも関連や協力関係はありません。ここに記載されている製品名、情報及びイメージは、Line 6 のサウンドモデルの開発中に研究した特定の製品を明らかにする事を唯一の目的としています。

![](_page_23_Picture_412.jpeg)

![](_page_23_Picture_413.jpeg)

\*<u>[38ページ、「米国における登録商標」](#page-37-1)</u>参照 本書に記載されている各製品名は各社が所有する商標であり、Yamaha Guitar GroupとLine 6のどちらとも関連や協力関係はありません。ここに記載されている製品名、情報及びイメージは、Line 6 のサウンドモデルの開発中に研究した特定の製品を明らかにする事を唯一の目的としています。

![](_page_24_Picture_437.jpeg)

![](_page_24_Picture_438.jpeg)

\*<u>38ページ、「米国における登録商標」</u>参照 本書に記載されている各製品名は各社が所有する商標であり、Yamaha Guitar GroupとLine 6のどちらとも関連や協力関係はありません。ここに記載されている製品名、情報及びイメージは、Line 6 のサウンドモデルの開発中に研究した特定の製品を明らかにする事を唯一の目的としています。

† Poly Detuneモデルはポリフォニック・ピッチシフトを利用するため、非常に多くのDSPパワーを消費し、プリセットの使用可能なDSPの半分を占有する可能性があります!

![](_page_25_Picture_434.jpeg)

![](_page_25_Picture_435.jpeg)

\*<u>[38ページ、「米国における登録商標」](#page-37-1)</u>参照 本書に記載されている各製品名は各社が所有する商標であり、Yamaha Guitar GroupとLine 6のどちらとも関連や協力関係はありません。ここに記載されている製品名、情報及びイメージは、Line 6 のサウンドモデルの開発中に研究した特定の製品を明らかにする事を唯一の目的としています。

**†** Poly Sustainモデルはポリフォニック・ピッチシフトを利用するため、非常に多くのDSPパワーを消費し、プリセットの使用可能なDSPの半分を占有する可能性があります!

![](_page_26_Picture_421.jpeg)

![](_page_26_Picture_422.jpeg)

[\\*38ページ、「米国における登録商標」参](#page-37-1)照 本書に記載されている各製品名は各社が所有する商標であり、Yamaha Guitar GroupとLine 6のどちらとも関連や協力関係はありません。ここに記載されている製品名、情報及びイメージは、Line 6 のサウンドモデルの開発中に研究した特定の製品を明らかにする事を唯一の目的としています。

**†**ここで示すPitch/Synthモデルはポリフォニック・ピッチシフトを利用するため、非常に多くのDSPパワーを消費し、プリセットの使用可能なDSPの半分を占有する可能性があります!

**‡** 3 Note Generatorと4 OSC Generatorモデルは楽器を接続していなくても音を出すことができます。従って、それらのブロックはデフォルトでオフになっています。必ず最初にHX Stompの音量を下げてからBYPASSを押してオンにしてください。

### 一般的なエフェクトのセッティング

![](_page_27_Picture_231.jpeg)

![](_page_27_Picture_232.jpeg)

## <span id="page-28-0"></span>**Amp+Cab**

Amp+Cabブロックは1つの Ampモデルを選ぶと、マッチするモデルが自動的にロードされるため、 とても便利です。使用可能な処理ブロック8個のうち、使用するのは1つだけです。

![](_page_28_Picture_2.jpeg)

Amp+Cabブロックの中のアンプモデルを変更するときは、アンプアイコンが明るい赤で表 示されるまで PAGEを押し、次にロワーノブを回します。キャブモデルを変更するときは、 キャブアイコンが明るくなるまでPAGE ソブを押し、次にロワーノブを回します。

![](_page_28_Picture_414.jpeg)

![](_page_28_Picture_415.jpeg)

[\\*38ページ、「米国における登録商標」参](#page-37-1)照 本書に記載されている各製品名は各社が所有する商標であり、Yamaha Guitar GroupとLine 6のどちらとも関連や協力関係はありません。ここに記載されている製品名、情報及びイメージは、Line 6 のサウンドモデルの開発中に研究した特定の製品を明らかにする事を唯一の目的としています。

![](_page_29_Picture_361.jpeg)

![](_page_29_Picture_362.jpeg)

以下のページに記載されているトーンスタックとより詳細なアンプパラメーターは、選択したアンプ モデルによって異なります。

## 一般的なアンプセッティング

![](_page_29_Picture_363.jpeg)

\*<u>38ページ、「米国における登録商標」</u>参照 本書に記載されている各製品名は各社が所有する商標であり、Yamaha Guitar GroupとLine 6のどちらとも関連や協力関係はありません。ここに記載されている製品名、情報及びイメージは、Line 6 のサウンドモデルの開発中に研究した特定の製品を明らかにする事を唯一の目的としています。

# <span id="page-30-0"></span>**Amp**

です。

# Ampブロックはマッチするキャブモデルが含まれていない点を除き、Amp+Cabブロックと全く同じ

## **Preamp**

さらに我々は、アンプのプリアンプ段階のトーンを提供する、各AmpモデルのPreampバージョンの 完全なセットも含めておきました。HX Stompペダルをお気に入りのアンプのパワーアンプセクショ ンへ供給する際に使用することをお勧めします。そして、Preamp > Micカテゴリーの中にはスタジオ マイク・プリアンプが用意されています。

![](_page_30_Picture_5.jpeg)

PreampブロックはフルのAmpブロックよりもDSPの使用量は少なくすみます。

## **Cab**

CabブロックにはSingleとDualの2つのサブカテゴリーがあります。Dualキャブにはステレオ出力が あり、各キャブは左右最端までパンします。驚く事ではありませんが、DualキャブはSingleキャブより も2倍のDSPを要します。

![](_page_30_Picture_9.jpeg)

Cab > Dualブロックの 最初 のキャブモデルを変更するときは、左 のキャブアイコンが明る い赤で表示されるまで<PAGEを押し、次にロワーノブを回します。2番目 のキャブを変更す るときは、右 のキャブアイコンが明るい赤で表示されるまでPAGE>を押し、次にロワーノブ を回します。

![](_page_30_Picture_217.jpeg)

[\\*38ページ、「米国における登録商標」参](#page-37-1)照 本書に記載されている各製品名は各社が所有する商標であり、Yamaha Guitar GroupとLine 6のどちらとも関連や協力関係はありません。ここに記載されている製品名、情報及びイメージは、Line 6 のサウンドモデルの開発中に研究した特定の製品を明らかにする事を唯一の目的としています。

![](_page_31_Picture_322.jpeg)

![](_page_31_Picture_323.jpeg)

#### Cabセッティング

![](_page_31_Picture_324.jpeg)

\*<u>38ページ、「米国における登録商標」</u>参照 本書に記載されている各製品名は各社が所有する商標であり、Yamaha Guitar GroupとLine 6のどちらとも関連や協力関係はありません。ここに記載されている製品名、情報及びイメージは、Line 6 のサウンドモデルの開発中に研究した特定の製品を明らかにする事を唯一の目的としています。

# <span id="page-32-1"></span><span id="page-32-0"></span>` **インパルス・レスポンス (IR)**

インパルス・レスポンスは測定した特定のオーディオシステムの音の出力を関数で表したものです。( HX Stompに関しては、アコースティックギターボディの音響やスピーカーキャビネットとマイクの組 み合わせを指します。) HX Stompは一度に最大128のカスタム、あるいは他社のIRを読み込んで保存 することができます。

![](_page_32_Picture_2.jpeg)

**ヒント**: 無償提供されるIRのパック[はline6.com/allure](https://line6.com/allure)から入手することができます。または [Line 6 Marketplaceへ](https://line6.com/marketplace/)アクセスし、更に増え続ける数々のカスタムHelixプリセットおよびIRバ ンドルを確認してみてください。

#### IRフォーマット

全てのHelix/HXファミリーデバイスは、Helix Nativeプラグインも含め、以下のIRファイルタイプをサ ポートしています。

- Helix Impulse Response (.hir) これはLine 6独自のIRファイル形式です。Line 6 Marketplaceを通じて購入した全てのIRは、このファイルタイプです[。5ページ、](#page-4-2) [「Marketplace」を](#page-4-2)参照してください。
- WAV (.wav) 通常、ほとんどのIRプロデューサーおよびベンダーは .wav形式のIRを提供し ています。ビット数や長さ、サンプリング周波数に関係なく、モノラルまたはステレオの.wav ファイルIRをインポートすることが可能です。インポートの際、IR .wavファイルは自動的に HX Stomp用の48kHzサンプルレート、32ビット、モノラル、2048サンプル長に変換されま す。HX Editアプリのプリファレンスを使用してステレオWAVIRをインポートする際の動作を 好みの通りに設定することができます(ファイルの左または右チャンネルデータをインポー トするか、あるいは両方のミックスをインポートするか選択できます)。

## HX StompにIRをロードする

インパルス・レスポンス・ファイルをHX Stompに読み込む際は、MacまたはWindowsコンピュータの HX Editアプリケーションに接続する必要があります。HX Editアプリは[line6.com/software](http://line6.com/software)から無料で ダウンロードすることができます。

- 1. HX StompをUSBでコンピュータと接続し、HX Editアプリを開きます。
- 2. IRのタブをクリックします。

![](_page_32_Picture_12.jpeg)

3. デスクトップまたはファインダーウインドウから、1つまたは複数のIRファイル をHX Editアプリケーションの IRリストの中へ直接ドラッグします。(またはHX EditのIR– Importコマンドを使用します。)

HX Editアプリケーションは、HX StompハードウエアのIRリストを自動的に更新しま す。HX Stompは最大128のIRを一度に読み込んで保存することができます。

## IRブロックにIR をロードする

HX Stompの中にIRファイルをインポートしたら(前のセクションを参照)、1つあるいは複数のIRブロ ックをトーンの中に加えることでそれらを使用できます。IRブロックの前には、(Amp+Cabタイプのブ ロックではなく) Ampブロックを使用することをお勧めします。

- 1. アッパーノブを回して、シグナルパスのAmpブロックの右側にある空のブロック の位置を選択します。
- 2. ロワーノブを押してから回し、インパルス・レスポンスのカテゴリーを選択します。
- 3. ロワーノブを押してMonoを選択し、再び押して1024-sample IRを選択します。

■ 注記: オプションとして、より性能の高い2048サンプルIRを選択することができます。(サウ ◆ ンド毎に 1 つの2048サンプルIRブロックまたはサウンド毎に 2 つの 1024サンプルIRブロ ックが最大限度です)。

#### 4. ノブ1 (IR Select)を回してIRインデックス(1〜128)を選択し、IRライブラリー内 の好きなIRファイルを使用します。

ページ1〜2の追加のノブを使用して、IR設定を好みに合わせて微調整します。次の表を参照し てください。

注記: オプションとして、スナップショットの割り当てをIR Selectパラメータで作成することが できます: ノブ1を押して回し、スナップショットの割り当てを作成します (<u>39ページ</u>参照) 。これにより、スナップショット毎にブロック内の異なるIR間を変更できるようになります。

# インパルス・レスポンスのセッティング

![](_page_32_Picture_304.jpeg)

## <span id="page-33-0"></span>IR ファイル・リファレンス

インポートしたIR(.wavまたは.hir)ファイルが含まれているIRインデックス・スロットを使用するよう にIRブロックを構成し、そのサウンドを保存すると、メモリーはそのファイル名からインポートされた インパルス・レスポンスへの「リファレンス・シグネチャー」を作成します。同様に、IRブロックをフェイ バリットとして保存([16ページを](#page-15-1)参照)、またはそのIRブロックの現在の設定をユーザー・モデル・ デフォルト([17ページを](#page-16-2)参照)として設定した場合も、IRブロックは特定のIRファイルへのリファレ ンスをIRライブラリー内に作成します。従って、IRライブラリー・リスト内のインパルス・レスポンスを 並び替えても、サウンド(またはIR FavoriteまたはUser Model Defaultブロック)は、現在、別のIRライ ブラリー・インデックスの位置に存在している場合であっても、インテリジェントに元々関連付けら れていたIRファイルをリファレンスとします。これにより、友人とサウンドを簡単に共有することがで きます。デバイスのIRライブラリー内のどのスロットの中にでも同じIRファイルを挿入することがで き、HX Stompがそれを見つけることができるからです。IRの使用についての詳細は[HX Edit](https://line6.com/support/manuals/)パイロッ トガイドを参照してください。

## <span id="page-33-1"></span>**Send/Return**

各センドとリターンは個々に使用することもできますが、(モノまたはステレオの)エフェクトループと して一緒に使用することもできます。

![](_page_33_Picture_4.jpeg)

エフェクトループでお気に入りの外部ストンプボックス(あるいはラックエフェクト)をサウンドのどの 位置にでも自在に差し込むことが出来るようになります。

<u>●</u>注意: 各SendとReturnのペアはインストルメント(ストンプボックスに差し込むため)またはラ<br>● イン・レベルのオペレーション用に設定可坐ネナ 『CULLS』 イン・レベルのオペレーション用に設定可能です[。"Global Settings > Ins/Outs"](#page-52-1)参照。Send/ Returnブロックは、レベルを管理するためのクリップ・インジケータを提供します[。23ページ](#page-22-1) 参照。

#### Sendセッティング

![](_page_33_Picture_233.jpeg)

## Returnセッティング

![](_page_33_Picture_234.jpeg)

## FX Loopセッティング

![](_page_33_Picture_235.jpeg)

## <span id="page-34-0"></span>**Looper**

HX Stompには2つのルーパータイプが用意されています: 1 Switch LooperとShuffling Looperです。

![](_page_34_Picture_2.jpeg)

LooperはStompモードで、1つのフットスイッチにそれが割り当てられているときのみ作動します。 フットスイッチへのブロックの割り当て方は ["Bypass Assign"](#page-41-1)を参照してください。Looper機能はMIDI 経由でアクセスすることもできま[す"MIDI CC"参](#page-61-1)照。

#### Looperモデル(モノラル&ステレオ)

![](_page_34_Picture_312.jpeg)

重要! ループ中にプリセットを変更することもできますが、選択したプリセットに同じタイプ のルーパーブロックが含まれていない限り、ループの再生は停止します(同じ1 Switchまた はShuffling Looperタイプおよび同じモノラルまたはステレオタイプ)。

## 1 Switch Looperを使用する

1. 1-Switch Looperブロックをサウンドへ加え、それをStompモードでフットスイ ッチへ割り当てます。

["クイック・フットスイッチ・アサイン"参](#page-41-2)照

- 2. 1-Switch Looperスイッチを押します。 LEDが赤で点灯し、ループを録音していることを示します。
- 3. 1-Switch Looperスイッチを再び押します。 LEDが緑で点灯し、ループを再生していることを示します。
- 4. 1-Switch Looperスイッチを再び押します。

LEDが黄色で点灯し、ループがオーバーダブモードに入っていることを示します。スイッチを続 けて押すことで再生とオーバーダブモードが切り替わります。

5. ルーパーが再生またはオーバーダブモードに入っているときに、そのスイッチ を1秒間長押しします。 直前の録音が取り消されます。再びスイッチを長押しし、録音をやり直します。

#### 6. 1-Switch Looperスイッチ素早く2回押します。

再生/録音が停止し、LEDが白で点灯してループがメモリーに保存されたことを示します。

#### 7. ルーパー再生/録音を停止させている間に、そのスイッチを長押しします。

録音が消去され、LEDが薄暗い白で点灯します。

**ヒント**: Command Center - HX Looperオプションを使用すると、ストンプモード・フットスイッ チをさらにカスタマイズして、簡単に1 Switch Looperの複数のルーパー機能を トリガーする 動作に設定することができます[。47ページ、「Command Center」](#page-46-1)を参照してください。

1 Switch Looperは外部MIDIを介してコントロールすることができます[。61ページ、「MIDI」](#page-60-1) 参照。

### 1 Switch Looper設定

![](_page_34_Picture_313.jpeg)

#### Shuffling Looperを使用する

パート・ルーパー、パート・サンプラー、パート・パフォーマンス・インストルメントというよう に、Shuffling Looperは録音したループを分割し、それらの断片(スライス)をランダムに並び替え、オ クターブ・シフト、リバース、リピート等をコントロールすることができます。

- 1. Shuffling Looperブロックをサウンドに加え、ストンプ・フットスイッチ・モードの フットスイッチに割り当てます。 [42ページ、「クイック・フットスイッチ・アサイン」](#page-41-2)参照。
- 2. ノブ1 (Slices)を回して、ループを分割する際の断片(スライス)数を設定します 。
- 3. スイッチを押して録音を開始します。

LEDが赤色で点灯し、ループを録音していることを示します。

<span id="page-35-0"></span>4. ループの録音が終了したら、スイッチを押します。

LEDが緑色で点灯し、分割されたループのシーケンスを直ちに再生します。

- 5. 再生中、以下のノブで調節します(またはエクスプレッション・ペダル等のコント ローラーにそれらを割り当てます)。
	- Slices—ループを分割する際の断片(スライス)数を決定します。
	- SeqLen—ループさせる前のシーケンスのステップ数を決定します。
	- Shuffle—スライスのシャッフル/並び替えを決定します。
	- Octave—スライス再生時のオクターブを上下させる挙動を決定します。
	- Reverse—スライス逆再生時の挙動を決定します。
	- Repeat—スライスのリピートの挙動を決定します。
	- Smooth—高めの値に設定すると、スライス間をスムーズにシンセパッドのようなクオリテ ィが得られます。低めの値に設定すると、トランジェントが維持されます。または、ポップやク リック音を避けるために高めに設定します。
	- Drift—スライスの再生後、スライスを変化させる挙動を決定します。
	- Playback—ループ・シーケンスの再生レベルを設定します。
	- Low Cut and Hi Cut—これらを調節して、ループ再生時に低周波数または高周波数を取り 除きます。

**ヒント**: ループでピッチとリバースエフェクトのみを使用する場合は、Shuffleを0%まで下 げ、SlicesとSeqLenを同じ値で設定します。

#### 6. もっと変化させて楽しみたいですか? ループの再生中にスイッチを押すと、ス ライスのシーケンスがランダムに変化します。

#### 7. Looperスイッチ素早く2回押します。

再生/録音が停止し、LEDが白色で点灯してループがメモリー内にあることを示します。

8. ループの再生中または停止中に、スイッチを長押しします。 録音が消去され、LEDが薄暗い白色で点灯します。

## **Split**

Splitブロックはパラレルパスを作成する都度表示されますが、視覚できるのは選択した時のみです:

![](_page_35_Picture_20.jpeg)

HX Stompには4種類の異なるSplitブロックが含まれています: Y、A/B、CrossoverとDynamicです。

アッパーノブを回してSplitブロックを選択し、次にロワーノブを回して Splitタイプを変更します。

#### Split > Y設定

![](_page_35_Picture_260.jpeg)

**ヒント**: いいですか、これはパワーユーザーむけです: もし、Split > Yブロックを一番左へ移動 させ、そのBalnceAを「L100」に、BalnceBを「R100」へ設定すると、L/MONOとRIGHT入力を個 別に処理することができます。さらに、Mixerブロックをパス B (Send L/R)へルートさせると、2 つのインストルメントをそれぞれのモノ入力、ステレオ処理とステレオ出力で同時に処理する ことができます。

#### Split > A/Bセッティング

![](_page_35_Picture_261.jpeg)

#### Split > Crossoverセッティング

![](_page_35_Picture_262.jpeg)

### <span id="page-36-0"></span>Split > Dynamic設定

![](_page_36_Picture_159.jpeg)

注記: エフェクト・タイプのブロックと同様に、Splitブロックはバイパスさせることが可能である ことに加え、そのためのバイパスの割り当てを作成することもできます。バイパスした場合、使 用しているSplitタイプに関係なく、そのブロックは左右両方の信号を均一に両方のパスへ送信 します。

#### **Mixer**

Mixerブロックはパラレルパスを作成する都度表示されますが、視覚できるのは選択した時のみです:

![](_page_36_Picture_5.jpeg)

### Mixerセッティング

![](_page_36_Picture_160.jpeg)

## <span id="page-37-1"></span><span id="page-37-0"></span>**米国における登録商標**

Klon は Klon、LLCの登録商標です。 Korg は Korg、Incの登録商標です。

本書に記載されている各製品名は各社が所有する商標であり、Yamaha Guitar GroupとLine 6のどちらとも関連や協力関係はありません。ここに記載されている製品名、情報及びイメージは、Line 6のサウンドモデ ルの開発中に研究した特定の製品を明らかにする事を唯一の目的としています。

5150 は ELVH Incの登録商標です。 Acoustic は GTRC Services、Incの登録商標です。 Aguilar は David Boonshoftの登録商標です。 AKG及びDigitech WhammyはHarman International Industries、Incの登録商標です。 Arbiter は Sound City Amplification LLCの登録商標です。 Ashly は Ashly Audio, Incの登録商標です。 Binson、Dytronics、LA-2A及びTeletronixはUniversal Audio、Incの登録商標です。 Beyerdynamic は Beyer Dynamic GmbH & Co. KGの登録商標です。 Bogner及びÜberschallはBogner Amplificationの登録商標です。 BOSS及びRolandはRoland Corporation U.Sの登録商標です。 CarvinはCarvin Corp.の登録商標です。 Colorsound は Sola Sound Limited Corporation、UKの登録商標です。 Cry Baby、Dunlop、Fuzz Face、MXR及びUni-VibeはDunlop Manufacturing、Incの登録商標です。 Darkglass及びMicrotubesはDarkglass Electronics、TMI Douglas Castroの登録商標です。 DODは DOD Electronics Corporationの登録商標です。 Dr. Z は Dr. Z Amps、Incの登録商標です。 EBS は EBS Holdingの登録商標です。 EchoRec は Nicholas Harrisの登録商標です。 Electrixは、米国およびその他の国・地域におけるIVL Technologies, Ltd.の商標または登録商標で す。 Electro-HarmonixはNew Sensor Corpの登録商標です。 Electro-Voice は Bosch Security Systems、Incの登録商標です。 Eminence はEminence Speaker, LLC.の登録商標です。 Engl は Beate AusflugとEdmund Englの登録商標です。 Eventide は Eventide Incの登録商標です。 Fane はFane International Ltdの商標です。 Fender、Twin Reverb、Bassman、Champ、Deluxe Reverb、Princeton Reverb及びSunnはFender Musical Instruments Corp.の登録商標です。 Fulltone は Fulltone Musical Products、Incの登録商標です。 Gallien-Krueger は Gallien Technology、Incの登録商標です。 Gibson及びMaestroはGibson Guitar Corpの登録商標です。 Heil Sound は Heil Sound Ltdの登録商標です。 Hiwatt は Simon Gilesと9574565 Canada Inc.の登録商標です。 Ibanez は Hoshino、Incの登録商標です。

Leslie は Suzuki Musical Instrument Manufacturing Co. Ltdの登録商標です。 Marshall は Marshall Amplification Plcの登録商標です。 Matchless は Matchless、LLCの登録商標です。 MAXON は Nisshin Onpa Co.、Ltdの登録商標です。 Mesa/Boogie, Lone Star及びRectifierはMesa/Boogie、Ltd.の登録商標です。 Moog及びMoogerfoogerはMoog Music、Incの登録商標です。 Musitronics は Mark S. Simonsenの登録商標です。 Mu-Tron は Henry Zajacの登録商標です。 Neumann は Georg Neumann GmbHの登録商標です。 Orange は Orange Brand Services Limitedの登録商標です。 Park は AMP RX LLCの登録商標です。 Paul Reed Smith及びArchonはPaul Reed Smith Guitars、LPの登録商標です。 Peavey は Peavey Electronics Corporationの登録商標です。 RevvはRevv Amplification Inc.の登録商標です。 RMC は Richard McClishの登録商標です。 Royer は Bulldog Audio、Inc. DBA Rover Labsの登録商標です。 Sennheiser は Sennheiser Electronic GmbH & Co. KGの登録商標です。 Shure は Shure Incの登録商標です。 Silvertone は Samick Music Corporationの登録商標です。 Supro は DAG Audio Group LLCの登録商標です。 TC Electronic は MUSIC Group IP Ltdの登録商標です。 Tech21はTech21 Licensing Ltd.の登録商標です。 Timmy は Paul Cochrane AKA PAULCAUDIOの登録商標です。 Trainwreck は Scott Alan FischerとMona Fischerの登録商標です。 Tube Screamer は Hoshino Gakki Co. Ltdの登録商標です。 Tycobrahe は Kurt Stierの登録商標です。 Vox は Vox R&D Limitedの登録商標です。 Way HugeはSaucy Inc.の登録商標です。 Xotic は Prosound Communications、Incの登録商標です。

# <span id="page-38-1"></span><span id="page-38-0"></span>スナップショット

Play画面で、小さいカメラアイコンが画面右上の隅に表示されます。数字が現在のスナップショットを 示します。

![](_page_38_Picture_2.jpeg)

## スナップショットとは

8匹のタコをペットにしていると想像してみてください。あなたのアンプとペダルボードの周りで、ど れもがクネクネしていると。タップダンスでペダルを操作して、うっかり触手を踏みつける代わりに、「 よし、お前ら、ここでバースだ…いけ!」とあなたが指示を出すと、タコ達は一斉に動きだします。あな たのソングのバースが、スピルオーバー・ディレイとリバーブ・トレイルで全てがシームレスに流れ る、最適な設定を作ろうとペダルのオンオフを切り替え、アンプやペダルのノブを調節します。そこで あなたは「コーラスの用意…今だ!」と声を出すとタコ達は瞬時にあなたのソングのコーラスを微調 整しはじめるのです。これがスナップショットの能力です。

![](_page_38_Picture_5.jpeg)

唯一あなたのタコ達/スナップショットに出来ないことが、ペダルボードの配置換えあるいはエフェク トやアンプを別のものと交換することです(両方のエフェクトやアンプブロック2つが同じメモリーに 存在しない限りは)。

各サウンドは最大64個までのパラメーターをスナップショットへ割り当てられるのは、8匹のタコが それぞれ8本の触手を持つことと同じです。タコ達はオン/オフ状態とメモリー毎の微調整の設定(例 えば、バース、コーラス、間断なく続くノイズ等のための)を個別のグループとして3個記憶することが できます。それが、HX Stompはメモリー毎に3つのスナップショットを持つということです。

HX Stomp内の3つのスナップショットそれぞれが、現在選択しているメモリー内の以下を含む特定の エレメントの状態を保持して呼び出します:

- エフェクト・バイパス 全ての処理ブロックのバイパス(オン/オフ)状態。( 1-Switch Looperのバイパ ス状態はスナップショットを通じて保存/呼び出されるわけではありません。)
- パラメーター・コントロール コントローラーに割り当てたパラメーターの値(各サウンドで 64個まで)。
- Command Center—インスタントMIDI CC、Bank/Prog、MMCおよびHX Preset/ Snapshot/Looperメッセージ値に加え、CC Toggleメッセージの状態(薄暗いまたは点灯) [。"Command Center"](#page-46-1)参照。
- テンポ ["Global Settings > MIDI/Tempo"](#page-55-2) > Tempo Selectが「Per Snapshot」に設定され ている際は、現在のシステムテンポ。(初期設定は 「Per Preset」です。)

スナップショットは全て同じメモリーの中でどのように構成したかによって、同じトーンを3つのバリ エーション、3つの全く異なるトーンやどのようなコンビネーションであっても動作させることができ ます。多くの場合、1つのメモリーのスナップショットは1曲に必要な様々なトーン全てに対応します。

## <span id="page-38-2"></span>**スナップショットを使う**

1. Play画面から、Snapshotフットスイッチモードに切り替わるまでPAGE)を押します:

![](_page_38_Picture_16.jpeg)

- 2. 3つ のスナップショットスイッチのいずれか1つを押して別のスナップショット を選択します。
- 3. 以下の操作を一回、または数回行なうことで、サウンドを調節します:
	- ストンプ・モード・フットスイッチを押す、または["Edit画面"の](#page-12-1)アッパーノブを押して、1つま たは複数のエフェクトをオンまたはオフにします。スナップショットはブロックのオン/オフ状 態を全て記憶します。この動作は変更することができます[: "スナップショット・ブロック・バイ](#page-39-1) [パスのオン/オフ"](#page-39-1)参照。
	- パラメーターを調節し、更に自動的にスナップショット毎に更新させたい場合は、ノブを押 しながら回します。スナップショットは最大 64個までのエフェクトパラメータ値を記憶しま す。パラメーターの値が白で表示され、この場合は、Snapshotsコントローラーに割り当てら れたことを示します。

![](_page_38_Picture_228.jpeg)

<span id="page-39-0"></span>![](_page_39_Picture_0.jpeg)

ショートカット: ACTION を押しながらパラメーターノブを押せば、素早くコントローラの割 り当て(Snapshots コントローラを含め)を外すことができます。値がカラー表示され、コン トローラーは何も割り当てられていないことを示します。

**注意**: Snapshotsコントローラーを手動で割り当てることもできます[。"Controller](#page-44-1) [Assign"](#page-44-1)ページから、好きなブロックとパラメータを選択し、ノブ 2 (Controller)を回して 「Snapshot」を選択します。

#### 4. 最初に手を付けたスナップショットに戻ります。

HX Stompは即座に、そしてシームレスに以前の状態に戻ります。

**注意**: ["Global Settings > Preferences"](#page-53-1) > Snapshot Editsを「Discard」へ変更してある場 合、別のスナップショットを選ぶ前にそのサウンドを保存する必要があります。そうしない と、編集した内容が消去されてしまいます!

#### Snapshot Reselect

["Global Settings > Preferences"](#page-53-1) > Snapshot Reselectパラメータは、Snapshotモード・フットスイッチ の柔軟性をより高めます。例えば、スナップショット2(バース)で演奏している際、スナップショット3( コーラス)を押してそれを読み込む、と仮定します。スナップショット3フットスイッチを再び押すと、ど うなるでしょう? Snapshot Reselectが初期設定の「Reload」に設定されている場合、通常通り、スナッ プショット3が再び読み込まれます。ところが、これを「Toggle」に設定しておくと、その前に読み込んだ スナップショット(この例では、スナップショット2)を読み込みます。そしてスナップショット3フットスイ ッチを連続して押すことで、スナップショット2とスナップショット3が交互に切り替わって読み込まれ るのです。

## <span id="page-39-1"></span>**スナップショット・ブロック・バイパスのオン /オフ**

スナップショットで特定のブロックのバイパス状態をコントロールしたくない場合もあるかもしれま せん。つまり、手動でオンとオフを切り替えたい場合です。例えば、特定のスナップショットでブロック がオンになるかオフになるかどうかを心配せずに、いつでもBoostブロックを手動でコントロールし たいという場合です。

- 1. エディットビュー画面から、処理ブロックをシグナルフロー内で選択し て、ACTIONを押します。
- 2. PAGE  $\triangleright$ を一回押し、ノブ3 (Snapshot Bypass)を回してそのブロックの動作を 設定します。

![](_page_39_Picture_12.jpeg)

初期設定により、全てのブロックは「On」に設定されているため、スナップショットは自動的にそ れらのバイパス状態をコントロールするようになっています。「Off」に変更すると、選択したブロ ックのバイパス状態のスナップショットのコントロールが無効になります。

## **スナップショットをコピー /ペーストする**

一からスナップショットを新たに作る代わりに、既存の一つを別のスナップショットの位置へコピーし た後、ほんの幾つかを微調整する方法もあります。

1. Snapshotモードから、コピーしたいスナップショットに対応したフットスイッチに触れ ている間に、上書きしたいフットスイッチに軽く触れて放します。 ダイアログパネルが表示されます:

> △Copy Snap 1 to 2?  $\times$ Cancel OK

2. ノブ 3 (OK)を押します。

![](_page_39_Picture_19.jpeg)

注記: フットスイッチの「タッチ」動作は[、"Global Settings > Footswitches"](#page-54-1)のStomp Selectオプションを使用して無効にすることができます。

## <span id="page-40-0"></span>**スナップショットを交換する**

1. Snapshotモードから、取り替えたいスナップショットに対応する2つのフットス イッチに同時に触れて、以下のダイアログを表示させます:

![](_page_40_Picture_2.jpeg)

2. ノブ 3 (OK)を押します。

## **スナップショットを保存する**

#### とACTIONを同時に2回押してサウンドを保存します。

1つのサウンドを保存することで、その3つのスナップショット全てが自動的に保存されます。

**注意**: メモリーを選ぶことで、メモリーが保存された時にアクティブだったスナップショットがリ コールされます。

# <span id="page-40-1"></span>**スナップショット・エディットの動作を設定する**

スナップショット1 (バース)で、例えば、ディレイブロックをオンに、モジュレーション・ブロックをオフ に切り替え、ディストーションのDriveパラメーターを微調整する等、いくつかの変更を加えると仮定 します。ここでスナップショップ2(コーラス)に切り替え、次に第2のバース用にスナップショット 1 へ 1戻るとしたら、HX Stompはこれらの変更を呼び出すべきか、あるいはスナップショットへ戻り、最後 に保存された時のサウンドの状態に戻すべき、のどちらだと思いますか? 正しい答えはありませんの で、HX Stompはあなたに選択を委ねます。

- 1. < PAGEとPAGE>を同時に押してメニュー画面を開きます。
- 2. PAGE を押してから2 (Global Settings)ノブを押します。
- 3. アッパーノブを回してプリファレンスのサブメニューを選びます。
- 4. Snapshot Editsノブを回してスナップショットのエディット動作を設定します:
	- Recall—スナップショットからスナップショットへジャンプすると、どのスナップショットの編集 でもリコールされ、最後にそこを離れた状態のまま表示されます(初期設定)。

• Discard—スナップショットからスナップショットへジャンプした場合、スナップショットの 編集内容は放棄され、最後に保存したサウンドの内容で表示されます。Snapshot Edits が 「Discardに設定されている状態で、現在選択しているスナップショットに加えた変更を保 存させたい場合は、他のスナップショットを選択する前に命とACTIONボタンを同時に2回 押します。

Play画面のカメラアイコンにより、一目でSnapshot Editsの設定を確認することができます。「Recall」 に設定されている場合、カメラはグレイに、「Discard」に設定されている場合、カメラは赤で表示され ます:

![](_page_40_Picture_17.jpeg)

■ 注意: 別のメモリーへ移る前に必ず全てのスナップショットの設定を保存してください!

## クリエイティブなスナップショットの使い方のヒント

- スナップショットの明らかな使用目的は曲の特定箇所を指定する事です。例えば、スナップ ショット1 をイントロ、スナップショット2をバース1、スナップショット3をコーラスへ指定する とします。
- Delay、Reverb、FX Loops、またはFX LoopsブロックのTrailsパラメーターを「On」にすること でスナップショット間のスピルオーバーをシームレスにすることができます。
- これ以上調節するとせっかくのトーンが台無しになるか、またはさらに良くなるか悩むとこ ろですね。スナップショットは、ギターをひく手を離さなくてもトーン間のマイナーチェンジ を比較できる画期的な方法です。
- スナップショット毎にHarmony Delayブロックの中に違うキーを設定する、またはPitchブロ ックの中にインターバルを設定します。
- 曲全体を通してボリュームを維持することが困難ですか? そのエフェクトのGainまたは Levelパラメータの1つをスナップショット毎に設定します。
- Looperブロックを含むサウンド内で、Command Centerを開き、スナップショット2に割り当 てられたHX Looper – Playメッセージ及びスナップショット3に割り当てられたHX Looper – Stopメッセージを使用してInstant タコマンドを作成します。ここでループを録音し、スナッ プショット2と3を切り替えてループを再生し、停止します(これら2つのスナップショットで 発生するように追加した、他のアクションと共に設定することもできます)。
- 代わりにMIDI経由でスナップショットを変更することも可能です[。62ページ、「MIDI CC」](#page-61-1) 参照。

# <span id="page-41-1"></span><span id="page-41-0"></span>Bypass Assign

Edit画面からアッパーノブを押す以外にも、HX Stompにはブロックのオンオフを切り替える様々な方 法が用意されています。

- Stompモードフットスイッチを押す
- 接続したエクスプレッションペダルを動かす(「オートエンゲージ」とも呼ばれます)
- MIDI CCメッセージをHX StompのMIDI Inへ送る(またはUSB経由で)

# <span id="page-41-2"></span>**クイック・フットスイッチ・アサイン**

- 1. Edit画面でアッパーノブを回し、フットスイッチへ割り当てたいブロックを選択 します。
- 2. Stompフットスイッチモードで、フットスイッチ1か2(Global Settings > Footswitches > FS3 Functionが「Stomp 3」に設定されている場合は3) を以 下のダイアログが表示されるまで長押しします:

![](_page_41_Picture_8.jpeg)

既にフットスイッチに割れ当てられているブロックを別のブロックと置き換えたい場合は、2 (Assign)ノブを回して「Replace」です。または「Merge」に設定しておくことで、複数のブロックを 同じスイッチに割り当てることができます。

#### 3. ノブ 3 (OK)を押します。

![](_page_41_Picture_11.jpeg)

# <span id="page-41-3"></span>**マニュアル・バイパス・アサイン**

ストンプ・モード・フットスイッチでエフェクトブロックのオン・オフを切り替えるのが一番わかり易い 方法ですが、HX Stompは、エクスプレッションペダルを動かすとき、または外部MIDIを介して1つの ブロックを自動的にオンまたはバイパスさせることもできます。例えば、EXP 1をヒールダウン位置よ りも前方へ動かすことでWahまたはPoly Whamブロックをオンにし、EXP 1をヒール位置へ戻すこと でそのブロックを再びバイパスすることができます。

1. < PAGEとPAGE>を同時に押してメニュー画面を開きます。

#### 2. ノブ 1 (Bypass Assign)を押します。

Bypass Assign画面はEdit画面と良く似ています:

![](_page_41_Picture_17.jpeg)

#### 3. アッパーノブを回してバイパスさせたいブロックを選択します。

Input、Output、Mixerブロックは割り当てることができません。バイパスされている場合、Splitブ ロックは割り当てが可能です。Split YとSplit A/Bタイプのブロックは各パスに対して均一に信号 に分けるように戻り、Split Crossoverタイプは周波数分離を行わずに、各パスへ均等に信号を送 ります。

<span id="page-42-0"></span>4. ノブ1 (Switch)を回して希望するフットスイッチ、エクスプレッションペダルを選 択します。

オプションとして、ノブ4を使用してそのブロックのバイパスをMIDI経由でコントロールすること もできます。ステップ5を参照してください。)

None バイパスの割り当てを外します。

FS1~FS5 Stompモードフットスイッチを踏むことでブロックのオン・オフが切り替わります。 フットスイッチ3、4、5は Global Settings > Footswitches > FS3 [FS4, FS5] Function を「Stomp 3 [Stomp 4 or Stomp 5]」に設定していない限り機能しないことに注意 してください。

> フットスイッチを選択するとノブ2 (Type)が表示されます。ノブ2を回し て「Moment[ary]」または「Latching」の動作を選択します。Momentary に設定されている場合、スイッチを押している間そのブロックはバ イパス(または既にバイパスされている場合は無効化)され続けま す。Latchingに設定されている場合、スイッチを押すたびにそのブロッ クはバイパス(または既にバイパスされている場合は無効化)されます。 注記: フットスイッチタイプ(Momentary または Latching) は割り当て毎ではな く、フットスイッチ毎で決定します。

EXP 1, EXP 2 エクスプレッションペダルを動かせば、自動的にそのブロックは有効化(また はバイパス)されます。 EXP 1または2を選択するとノブ2 (Position)とノブ3 (Wait)が表示されま す。Positionはどの位置までエクスプレッションペダルが踏みこまれればブロッ クを有効化またはバイパスさせるかを決定します。0%はヒールダウン、99%は トウダウンです。WaitはそのブロックをバイパスさせるまでのHX Stompの待 ち時間を決定します。例えば、ワウを効かせたソロの最中に、ヒールがダウン 位置に触れるたびにワウをオフにしたくはないはずです。

**ヒント**: デフォルトにより、EXP 1またはEXP 2経由のバイパスの切り替えは「ヒールダウン = オフ」の動作で設定されています。バイパスの動作を逆にしたい場合は、アッパーノブ (Bypass)を押します。その場合、そのブロックはエクスプレッション・ペダルを Position位 置を超えて押したときにバイパスされます。1つのエクスプレッション・ペダルに複数の ブロックのバイパスを割り当てることができるため、各ブロックのPosition値を個別に設 定することも可能です。これにより、ペダルの移動範囲の異なる位置で、いくつかのブロ ックをオンに、その他をオフに切り替えることができます。

ショートカット: あるいは、PAGE )を押し、ノブ3 (Learn)を押してから、使用したいエクス プレッション・ペダルを移動させるか、MIDIコントローラーから任意のMIDI CCメッセージ を送信します。HX Stompが自動的にそれを選択します。

#### 5. PAGE)を押してノブ1 (MIDI In)を回すことで、ブロックのオン/オフ切り替えに使 用できる MIDI CCメッセージを受信するように割り当てることも可能です。

受信するCC値0〜63がブロックをオフに、値64〜127がブロックをオンに切り替えます。MIDI CC の中にはグローバル機能に予め確保されているものもあり、選択できない場合もあるので注意 してくださ[い"MIDI CC"](#page-61-1)参照。

# **バイパスの割り当てをクリアする**

- 1. Bypass Assign画面からバイパスの割り当てをクリアさせたいブロックを選 び、ACTIONを押します。
- 2. ノブ 1 (Clear Assignments)を押します。

## **全てのバイパスの割り当てをクリアする**

- 1. Bypass Assign画面からACTIONを押します。
- 2. ノブ2 (Clear All Assignments)を押して全てのブロックのバイパス割り当てをク リアします。

以下のダイアログが表示されます:

![](_page_42_Picture_17.jpeg)

3. ノブ 3 (OK)を押します。

# **Stompフットスイッチを交換する**

Stompモードフットスイッチの位置を変更したい場合(特に複数のアイテムが割り当てられている)、 全てを手動で割り当て直す代わりに、2つのフットスイッチ間で全ての割り当てを素早く交換するこ とができます。

1. 2つのStompフットスイッチをタッチ(押すのではなく)して以下のダイアログ を表示させます。

![](_page_42_Picture_22.jpeg)

2. ノブ 3 (OK)を押します。

## バイパスアサインメントを作成する際のヒント

- 頻繁に1つのスイッチをオフにして他をオンにするといった動作を繰り返すようであれば、 同じフットスイッチに両方のブロックを割り当ててから、一方を選択している間にアッパーノ ブを押します。それにより、フットスイッチを押すことで一方をオフに、もう一方をオンに同 時に操作することができます。
- Wahブロックは、エクスプレッションペダルを1%以上動かした時にだけ取り込むように割り 当てます。Wait時間は、自然なフット動作で毎回ヒールダウン位置に届く度にワウをオフに 切ってしまわないように十分な長さに設定します。しかしエクスプレッションペダルがヒー ルダウンの位置で長く留まり過ぎてオフにならないように調節が必要です["マニュアル・バ](#page-41-3) [イパス・アサイン"参](#page-41-3)照。
- エクスプレッションペダルの異なる踏み込む位置または、ノブをどこまで回すかで、別 のブロックを有効にしたり、バイパスするように設定することができます。実際に複数の Overdriveブロックを作動させ、1つをPosition= 5%、次をPosition= 30%、そしてまた1つ をPosition= 70%等で試してみます。
- フットスイッチを2つの AmpやAmp+Cabブロック間で切り替えると、アンプモデルは、そ れぞれ全く違うように聞こえることがあります(実際のアンプと同じです!)。EQブロックを使 用して1つの Ampブロックを別のAmpブロックのサウンドに似せて作り、それをバイパス したものを同じフットスイッチに割り当てます。
- 高いFeedbackを持つDelayブロックを、エクスプレッションのそのトウポジションに届いた 時にのみオンになるように割り当てます。たっぷりと悲鳴を。

# <span id="page-44-1"></span><span id="page-44-0"></span>Controller Assign

HX Stompは演奏中でも、多彩なツールでトーンをコントロールすることができます。その利便性が 最も顕著に現れるのが、接続したエクスプレッションペダルです(通常Wah、Pitch WhamやVolume を割り当てた場合)。しかしまた、1つのパラメータに与えた2つの値の切り替え、またはパラメータ どうしの切り替え、あるいは即座にパラメータを変更するようにメモリー内の別のスナップショット を選ぶことでフットスイッチを割り当てることもできます。実際に、どのブロックのパラメータも外部 MIDI(CC)をコントロールするように構成することができます。

パラメーターがコントローラーに割り当てられている場合、その値は白い文字で表示されます:

![](_page_44_Picture_3.jpeg)

重要! Wah、Pitch WhamまたはPoly Whamブロックを追加すると、自動的に EXP 1でコント ロールされるように割り当てられます。VolumeまたはPanブロックを追加すると、自動的に EXP 2でコントロールされるように割り当てられます[。Mission SP1-L6H](https://shop.line6.com/promotions/pedals/mission-expression-pedal-for-line-6-products.html)エクスプレッション・ ペダルをYケーブルを使用してHX Stompへ接続すると、その内蔵トウスイッチでWah/Pitch Wham/Poly WhamとVolume/Panブロックを切り替えることができます[。55ページ参](#page-54-1)照。

# **コントローラーを割り当てる**

1. Stomp画面から、コントロールしたいパラメーターのノブを長押しします。

HX StompがController Assignページへジャンプし、ノブ1 (Parameter)の上にパラメーターが表 示されます。

![](_page_44_Figure_8.jpeg)

**注意**: Controller Assignメニューへマニュアルでアクセスするときは、三を押してからノブ 2 (Controller Assign)を押します。

- 2. PAGE )を押してからノブ3 (Learn)を押します。 ボタンのブレイン・アイコンが青で表示されます。
- 3. フットスイッチを押して接続したエクスプレッション・ペダルを動かす、または外 部MIDIコントローラーデバイス、コンピュータ・ソフトウエア等からMIDIコント ロール・チェンジ・メッセージを送ります。

コントローラーの名称がノブ2 (Controller)の上に表示されます。

**基注意**: コントローラーをマニュアルで選択したいときは、ノブ2 (Controller)を回します。

None コントローラーの割り当てを外します。

- EXP 1,2 エクスプレッションペダルはボリューム、ワウ、ピッチワム等をコントロールす る際に使用する、最も一般的なタイプのコントローラーです。
- FS1~FS5 Stompモードフットスイッチを踏むことで、パラメータの Min と Max値が切り 替わります。

FS1-FS5を選択すると、ノブ 3 (Switch Type)が表示されます。ノブ3を回して 「Moment[ary]」または「Latch[ing]」の動作を選択します。「Momentary」は スイッチを押している間、異なる値になります。「Latching」はスイッチを押す たび、「Min」と「Max」値が切り替わります。\*

- MIDI CC 「MIDI CC」を選択すると、ノブ3 (CC#)が表示されます。ノブ3ノブを回して好 きな MIDI CC番号を選択します。
- Snpshot コントローラーに割り当てられたパラメーターは全てスナップショット毎に 更新されますが、他のコントローラーが既に使用されている場合は、追加の 「Snapshots」コントローラーが使用可能になります。

**\*注意**: フットスイッチの動作(MomentaryまたはLatching) は割り当て毎ではなく、フット スイッチ毎で決定します。

**■注意**: HX Stompにはグローバル機能用に特定のMIDI CCメッセージが確保されていて、 これらのCCはコントローラーとして使用することはできません。グローバル機能に用意さ れているCCメッセージを知ろうと試みると以下のダイアログが表示されます:

![](_page_44_Picture_258.jpeg)

詳細[は"MIDI CC"](#page-61-1)をご覧ください。

<span id="page-45-0"></span>4. コントロールする範囲を設定したいときは、PAGE を押してノブ1 (Min Value) とノブ2 (Max Value)を回します。

**ヒント**: コントローラーの動作を逆にするときは、「Min」と「Max」値を交換します。

ホーム画面に戻ると、割り当てたパラメータは、コントローラーの割り当てを示す白いテキスト で値と共に表示されます。

フットスイッチ、ペダルタイプのコントローラー割り当ての場合、MinおよびMaxの値は白い点 で示されます。

スナップショットの割り当ての場合、以下で示すように、スライダーの値の上下に白いインジケ ータが表示されます。

![](_page_45_Picture_6.jpeg)

5. 命を押すと、ホーム画面に戻ります。

![](_page_45_Picture_8.jpeg)

ショートカット: ACTIONを押しながらパラメーターノブを押せば、素早くコントローラの割 り当て(Snapshotsコントローラーを含め)を外すことができます。白く表示されていた値 が元の色の表示へもどり、コントローラーが何も割り当てられていないことを示します。

### **ブロックのコントローラーの割り当てをクリア する**

- 1. Controller Assign画面からクリアしたい割り当てを持つコントローラーのブロ ックを選び、ACTIONを押します。
- 2. ノブ1 (Clear Controller)を押します。

## **全てのコントローラーの割り当てをクリアする**

- 1. Controller Assign画面からACTIONを押します。
- 2. ノブ2 (Clear All Controllers)を押して全てのブロックのコントローラー割り当て をクリアします。

以下のダイアログが表示されます:

![](_page_45_Figure_17.jpeg)

#### 3. ノブ3 (OK)を押します。

**重要!** オールコントローラーアサインメントをクリアすると、EXP 1とEXP 2からのWahと ■ Volumeの割り当てがキャンセルされます。この機能を使うときは注意してください!

#### コントローラーの割り当てをする際のヒント

- 初期設定により、1つのパラメータのMinとMax値はかなり極端です。ここをじっくりと慎重 に進めれば、微妙なパラメーターの調整は上手くいきます。
- パラレルパス Aと Bのトーン間をスムースにブレンドするときは、Split > A/Bブロックを選 択してRoute Toパラメータを1つのエクスプレッションペダルへ割り当てます。初期設定に より、信号がパスAを完全に通過するのがヒールダウンの位置です。ペダルをトーダウンの 位置へ動かすことで、パスBの中へ徐々にクロスフェードします。代わりに、即座に前後で切 り替えられるようにRoute Toパラメータをコントロールする場合は、フットスイッチに割り 当てます。
- 極クリーンなブーストを求めるのであれば、Volume/Pan > Gainブロックを加える代わり に、Mixer またはOutputブロックのLevelパラメータを増加させるようにフットスイッチに割 り当ててみてください。
- お気に入りのディレイやリバーブペダルがあれば、FX Loopブロックを使用してトーンの中 へ差し込むことができます。EXP 1または2にブロックのMixパラメータをコントロールするよ うに割り当てます。これでスムーズにペダルをトーンにブレンドさせることができます。
- 極端にサイケデリックなダブ・ディレイ・スキールには、ディレイFeedbackを増加させ、Time は減少させるようにフットスイッチに割り当てます。
- 四分音符、付点8分音符等、2つのDelay > Timeパラメータ値を切り替えるようにフットスイ ッチを割り当てます。
- IR Selectをフットスイッチへ割り合てます。2つのインパルス応答のMinとMax値を設定しま す。これにより、この2つを瞬時に切り替えることができます。

# <span id="page-46-1"></span><span id="page-46-0"></span>Command Center

HX Stompは、他のライブ・パフォーマンスやスタジオギアのマスター・リモートコントロールとしても 機能します。ストンプモード・フットスイッチおよびエクスプレッション・ペダルは、それぞれ、様々なメ ッセージの送信に使用することができます:

- MIDI CC、プログラムチェンジ、ノートおよびMMCコマンドを、ギターアンプ、ペダル、シンセ または他のモデラーにまでも送信します。
- コンピュータ・キーボードをエミュレートして、実際にどのようなソフトウエアにでも QWERTY Hotkeyメッセージを送信し、お手持ちのデバイスからコントロールすることができ ます[\(48ページ、「QWERTY Hotkeys コマンド」を](#page-47-0)参照してください)。
- 追加のコントロール機能を使用してフットスイッチを構成することで、デバイスのストンプモード を拡張することができます[\(49ページ、「HX Preset、SnapshotとLooperコマンド」](#page-48-0)を参照し てください)。
- 加えて、HX Stompのサウンドがリコールされると、最大6つの「Instant タ」コマンドを自動 的に送信して、DAWの開始、MIDI制御の照明装置のトリガー、外部ギアのメモリーの切り替 えを実行させることができます。

全てのCommand Centerの割り当てはサウンド毎に保持されますが、別のプリセットにコピー&ペー ストすることができます(["コマンドをコピーしてペーストする"](#page-49-1)を参照してください)。

注記: スナップショットを1つ選択すると、インスタントMIDI CC, Bank/Prog, MMCおよびHX LooperメッセージのValueパラメータに加え、CC Toggle メッセージの状態(DimまたはLit)が、 自動的に呼び出されます。

注記: 初期設定により、全てのMIDIベースの Command Centerメッセージは、MIDIと USB経由 で同時に送信されます[。"Global Settings > MIDI/Tempo"オ](#page-55-2)プションを使用してMIDIの動作を カスタマイズすることができます。

# <span id="page-46-2"></span>**コマンドを割り当てる**

- 1. < PAGEとPAGE )を同時に押してメニュー画面を開きます。
- 2. ノブ3 (Command Center)を押します。

コマンドを割り当てたスイッチ、ペダルまたはインスタントのロケーションが、ターコイスブルー の三角形をその上に伴って表示されます:

![](_page_46_Picture_13.jpeg)

- 3. 上のノブを回して、コマンドを送信するために使用するフットスイッチ、ペダル、 またはインスタントの場所を選択します。
- 4. ノブ1 (Command)を回して送信したいコマンドのタイプを選択します。

全てのコマンド・ソースが、同じタイプのコマンドを送信できるというわけではありません。 既存のコマンド割り当てを外すときは「None」を選択します。

5. コマンドの設定を調節するときは、<<br />
または)を押してノブ 1〜3を回します。そ の設定は選択したコマンドのタイプで決定されています:

![](_page_46_Picture_264.jpeg)

![](_page_47_Picture_371.jpeg)

注記: メモリーのリコールにより、サウンドが保存された際のフットスイッチの状態(薄暗 いまたは点灯)で決定された、2つの値のうち1つの値を「CC Toggle」コマンドのために 自動的に送信します。フットスイッチを続けて押すと、2つの状態のCC値が切り替わりま す: Dim ValueまたはLit Value。

![](_page_47_Picture_372.jpeg)

![](_page_47_Picture_373.jpeg)

## <span id="page-47-0"></span>QWERTY Hotkeys コマンド

USB経由で、QWERTY Hotkeys(Shift、Control、Option/AltおよびCommamd等の修飾の有無に関わ らず、コンピュータのキーボード・ショートカット)をMac、PCまたはiOSデバイスへ送信し、事実上どの DAW、YouTube、Spotify、ループソフトウエア、DJソフトウエア、メディアプレーヤー、照明ソフトウエ ア等をコントロールすることができます。

QWERTYコマンドの割り当ては、どのフットスイッチまたはInstant タコマンドにも適用することがで き、どのサウンドまたはスナップショットのリコールからでも自動的に送信することができます。これ らのコマンドは、この章の手順を使用してHX Stompで割り当てることができます(とはいえ、HX Edit アプリを使用した方がより早くて簡単です)。

標準的なコンピュータのキーボードと同様に、制御するソフトウエアまたはアプリでフォーカスしな い限り、ホットキーは機能しません。

![](_page_47_Picture_374.jpeg)

### <span id="page-48-0"></span>HX Preset、SnapshotとLooperコマンド

これらの「HX」コマンドを使用してストンプモード・スイッチを構成することで、デバイスの内部機能 をより細かくコントロールすることができます。HXコマンドは前述の手順を使用してHX Stomp上で 割り当てることができます(["コマンドを割り当てる"を](#page-46-2)参照してください)。すべての割り当てはメモリ ー毎に保存されます。

![](_page_48_Picture_2.jpeg)

注記: ストンプモード・スイッチは複数の機能に割り当てることができますが、意図しない動作 ーー<br>を避けるため、HX Preset、HX SnapshotおよびHX Looperコマンドは空のフットスイッチにの み割り当てることを強くお勧めします。

#### HX Preset

HX Presetコマンドでストンプ・モード・フットスイッチを構成することで、別のサウンドに素早く「ジャ ンプ」することができます。

![](_page_48_Picture_264.jpeg)

#### HX Snapshot

HX Snapshotコマンドを使用してストンプ・モード・フットスイッチを構成することで、現在のメモリー 内のどのスナップショットでも素早く呼び出すことができます。

- 1. Command Centerページから、フットスイッチを選択し、ノブ1 (Command)を 回して「Snpsht」を選択します。
- 2. ノブ2 (Behavior)を回して「Prs/Rel」または「Prs/Hld」のいづれかを選択します。
- 3. 他の2つのノブを回して、フットスイッチの「Press」と「Release」(または「Hold」 )で、それぞれでどのスナップショットを呼び出すかを設定します。

![](_page_48_Picture_265.jpeg)

#### HX Looper

Looperブロックを含むサウンドの場合、このコマンドを使用してInstant タまたはストンプ・モード・フ ットスイッチを、ルーパーの任意の機能のトリガーとして設定することができます。

■ 注記: HX Looperコマンドが機能するには、サウンド内に1つの1 Switch Looperブロックが存 ▼ 在する必要があります。

HX Looper - Instant コマンド・アサイン:

- 1. Command Centerウインドウ内で、Instant タコントローラーを選択し、ノブ1 (Command)を回して「Looper」を選びます。
- 2. ノブ2 (Function)を回してトリガーにしたい特定のルーパー機能を選択します。

選択したFunctionアクションは、スナップショット毎に自動的に保存されて呼び出されます。こ れにより、ループを記録し、例えば、Instantコマンドを構成することで、1つのスナップショットを 読み込むとループを自動的に「再生」し、別のスナップショットを読み込むとループを「停止」さ せるといったことができるようになります。

![](_page_48_Picture_266.jpeg)

<span id="page-49-0"></span>HX Looper - フットスイッチ・アサイン:

- 1. Command Centerウインドウ内で、フットスイッチを選択し、ノブ1 (Command) を回して「Looper」を選びます。
- 2. ノブ2 (Behavior)を回して「Prs/Rel」または「Prs/Hld」のいづれかを選択します。
- 3. 他のノブを回して、フットスイッチを「押す」および「離す」(または「長押し」)の 各操作で、どのLooperコマンドを送信させるかを設定します。

選択したPressおよびRelease/Holdアクションは、スナップショット毎に自動的に保存されて呼 び出されます。

![](_page_49_Picture_254.jpeg)

割り当てたストンプモード・フットスイッチのラベルとLEDは、Press機能へ割り当てられたコマ ンドのみを示すことに注意してください。

## <span id="page-49-1"></span>**コマンドをコピーしてペーストする**

- 1. コピーしたいコマンドを含むロケーションを選択し、ACTIONを押します。
- 2. ノブ1 (Copy Command)を押します。
- 3. コマンドをペーストしたい場所、別のメモリー内であっても、を選択し、ACTION を押します。
- 4. ノブ3 (Paste Command)を押します。

# **全てのコマンドをコピーしてペーストする**

全く同じまたは似通ったコマンドのセットを、複数のメモリーの至る所で設定することはとても大変 です。幸運にも、HX Stompならば、全てのコマンドを別のプリセットに素早くコピーしてペーストする ことができます。

- 1. Command CenterページからACTIONを押します。
- 2. ノブ2 (Copy All Commands)を押します。
- 3. コマンドをペーストしたいメモリーを選び、ACTIONを押します。
- 4. ノブ3 (Paste All Commands)を押します。

## **コマンドをクリアする**

- 1. クリアしたいコマンドが含まれているロケーションを選択し、ACTIONを押します。
- 2. ページ2を選択し、ノブ1 (Clear Command)を押します。

## **全てのコマンドをクリアする**

- 1. Command CenterページからACTIONを押します。
- 2. ページ2を選択し、ノブ2 (Clear All Commands)を押します。 以下のダイアログが表示されます:

![](_page_49_Picture_24.jpeg)

3. ノブ3 (OK)を押します。

# <span id="page-50-0"></span>Global EQ

HX Stompに内蔵されているグローバルイコライザーには3つの完全なパラメーターバンドに加え 可変ロー/ハイカットフィルターが備えられており、ツアー時やスタジオからスタジオへの移動する際 などの音響環境における様々な相違を補正するために使用します。Global EQが全てのサウンドにか かります。

**注意**: Global EQはSENDまたはUSB出力からは聞こえません。

- 1. << PAGEとPAGE>を同時に押してメニュー画面を開きます。
- 2. ノブ3 (Global EQ)を押します。

Global EQ画面が表示されます:

![](_page_50_Picture_6.jpeg)

- 3. アッパーノブを押してGlobal EQをオンまたはオフにします。
- 4. アッパーノブを回して、Low Cut、Low、Mid、High、High Cutから好みのEQバン ドを選択します。
- 5. ノブ1〜3を回して選択した EQバンドを調節します。

# **Global EQをリセットする**

Global EQをリセットすると、出荷時の初期設定に戻ります(フラット)。

- 1. Global EQ画面からACTIONを押します。
- 2. ノブ 1 (Reset EO)を押します。 以下のダイアログが表示されます:

**A** Reset Global EQ?  $\times$  $\sqrt{}$ Cancel OK

3. ノブ 3 (OK)を押します。

# <span id="page-51-0"></span>Global Settings

Global Settingsメニューには、入力と出力レベル、フットスイッチの設定等、全てのメモリーへ適用す る追加パラメータが含まれています。

- 1. << PAGEとPAGE>を同時に押してメニュー画面を開きます。
- 2. PAGE を押してから2 (Global Settings)ノブを押します。 Global Settings画面が表示されます:

![](_page_51_Picture_4.jpeg)

3. アッパーノブを回して6つのサブメニューの中から1つを選びます。 必要に応じてPAGE を押し、他のパラメータを確認してください。

**注意**: グローバルセッティングの詳細は次のページをご覧下さい。

## <span id="page-51-1"></span>**適切なレベルを設定する**

様々な入力と出力は、楽器、アンプやその他のペダルに合わせて理想的なトーンが得られるように、 ノイズを抑えて不必要なクリッピング・ディストーション等が生じないように設定する必要がありま す[。23ページ、「シグナルの存在とクリップインジケータ」](#page-22-1)を参照してください(敢えて、酷いクリッピ ング・ディストーションが欲しい場合を除きます。好みは人それぞれです。)すると、人々が最初にあな たに問うのは、マニュアルのこのセクションを読んだかどうか、です。もしあなたが読んでなかったと したら、恥をかくのはあなたです。

1. Global Settingsメニューから、アッパーノブを回してIns/Outsを選択します。

2. ノブ1と2を使用し、以下の表を参考しながらレベルを設定します:

![](_page_51_Picture_262.jpeg)

# **全てのグローバルセッティングを設定し直す**

グローバルセッティングをリセットすると、出荷時の初期設定に戻ります。このリセットを実行しても、 既に制作されたいかなるサウンドへの影響はありません。

- 1. Global SettingsメニューからACTIONを押します。
- 2. ノブ1 (Factory Settings)を押します。

以下のダイアログが表示されます:

![](_page_51_Picture_17.jpeg)

3. ノブ 3 (OK)を押します。

# <span id="page-52-1"></span><span id="page-52-0"></span>**Global Settings > Ins/Outs**

![](_page_52_Picture_104.jpeg)

# <span id="page-53-1"></span><span id="page-53-0"></span>**Global Settings > Preferences**

![](_page_53_Picture_147.jpeg)

## <span id="page-54-1"></span><span id="page-54-0"></span>**Global Settings > Footswitches**

![](_page_54_Picture_276.jpeg)

\*FS4またはFS5機能へアクセスするために外部フットスイッチを接続したい場合は、モーメンタリー(ラッチではない)タイプのフットスイッチを使用することを推奨します。現在のFS 4/5設定が切り替わらないよう に、デバイスの電源がオフの間にEXP1/2またはFS 4/5入力に接続します。

#### Mission Helix エクスプレッション ペダル

デフォルトにより、HX Stomp EXP 1/2 | FS4/5端子は、オプション のYケーブル(TRSケーブルとも呼ばれる)で接続した[Mission Helix](https://shop.line6.com/promotions/pedals/mission-expression-pedal-for-line-6-products.html) エクスプレッションペダルに対応するように設定されています。 このセットアップの利点は、搭載されたトウスイッチを踏むことに より、EXP 1 (Wah/Pitch Wham/PolyWham/PolyBass Wham)と EXP 2 (Volume Pedal/Pan)のペダルの機能を切り替えるだけで はなく、適切なブロックのオンオフの切り替え操作もできるように なることです。

![](_page_54_Figure_5.jpeg)

## 1台のエクスプレッションペダル

従来のエクスプレッションペダルを接続する場合、いくつか注意 点があります:

- ["Controller Assign"メ](#page-44-1)ニューから、Volume PedalのPositionパ ラメーターとPanブロックを「EXP 1」へ割り当てます。
- ["Bypass Assign"メ](#page-41-1)ニューから、Volume PedalのSwitchパラメ ーターとPanブロックを「None」に設定します。
- ["Bypass Assign"メ](#page-41-1)ニューから、Wah、PitchまたはPoly Wham ブロックのSwitchパラメータを「EXP 1」(ヒールダウン位置 からEXP 1を動かしたときにHX Stompがそのブロックを有 効にする)またはストンプ・フットスイッチのどちらかに割り 当てます。

TIP (EXP 1)

## 2台のエクスプレッションペダル

従来のエクスプレッションペダルをYケーブルで2台接続する場 合、いくつか注意点があります:

- ["Global Settings > Preferences"](#page-53-1) > EXP/FS Ringを「EXP 2」へ 設定します。
- ["Bypass Assign"メ](#page-41-1)ニューから、Volume PedalのSwitchパラメ ーターとPanブロックを「None」に設定します。
- ["Bypass Assign"メ](#page-41-1)ニューから、Wah、PitchまたはPoly Wham ブロックのSwitchパラメータを「EXP 1」(ヒールダウン位置 からEXP 1を動かしたときにHX Stompがそのブロックを有 効にする)またはストンプ・フットスイッチのどちらかに割り 当てます。

![](_page_54_Figure_16.jpeg)

 $\circ$ 

 $\overline{\mathcal{O}}$ 

 $\sqrt{2}$ 

 $\Omega$ 

 $000$ 

# <span id="page-55-1"></span><span id="page-55-0"></span>**Global Settings > EXP Pedals**

![](_page_55_Picture_168.jpeg)

## <span id="page-55-2"></span>**Global Settings > MIDI/Tempo**

![](_page_55_Picture_169.jpeg)

## **Global Settings > Displays**

![](_page_55_Picture_170.jpeg)

# <span id="page-56-1"></span><span id="page-56-0"></span>USB オーディオ

HX StompはWindows及びMacコンピュータに加え、iPad及び iPhone モバイルデバイス(オプショ ナルAppleカメラ接続キットアダプターと共に)専用のUSB 2.0、マルチチャンネル、24ビット96kHz、 低レイテンシオーディオインターフェースとして機能し、主流DAWソフトウェア全てに対応していま す。HX Stompとお手持ちのコンピュータ間でのオーディオの扱いの詳細は、以下のイラストと表を参 照してください。

#### ■ 注記: USBオーディオ操作:

Windowsコンピュータの場合、Line 6 Helix ASIOドライバーをダウンロードし、インストー ルすることが必要です[\(60ページ](#page-59-1)を参照してください)。

Macコンピュータの場合、目的のオーディオ・サンプル・レートでのオペレーションが 48kHz以外のレートを要する場合にのみ、Line 6 Mac Core Audioドライバーのダウンロー ドとインストールが必要になります([59ページを](#page-58-1)参照してください)。

iPadまたはiPhoneモバイル・デバイスを使用する場合、ドライバーをインストールする必 要はありません。

全てのドライバーは[line6.com/software](https://line6.com/software/)から入手可能です。最新のWindowsおよび MacOS専用のドライバー・サポートについては、HX Stompのファームウエアリリース・ノ ートを参照してください。

![](_page_56_Figure_7.jpeg)

![](_page_56_Picture_295.jpeg)

## **ハードウエア・モニタリング vs. DAW ソフト ウェア・モニタリング**

HX Stompは、DAWソフトウェアのモニター設定とは別に、あなたのライブ入力信号を常に聴くこと ができるハードウエアモニタリングを提供します。ハードウェアモニタリングは、モニター信号がDAW ソフトウェアを通らずにルートされるため、低レイテンシーで生のギターにHXの処理を加えた音を聞 くことができる理想的な機能です。

一部のDAWレコーディングのシナリオでは、レコーディング・アプリケーションの「入力モニタリング」 または「ソフトウエア・モニタリング」機能を使用することが望ましい場合があります。これは、ライブ のインプット信号をレコーディング・トラックへルートさせることで、そのトラックに挿入されたプラ グインがある場合等、そこから影響を受ける入力をモニタリングできるためです。DAW ソフトウェ アモニタリングの短所として1つ、「レイテンシ」と呼ばれる、わずかなディレイが生じることが挙げ られます。これはライブ入力信号がソフトウェアにルートされた後、HX Stompの出力へ戻るためで す。HX Stompは極めて低いレイテンシでのオペレーションを提供するように設計されています詳細 と設定は["ASIOドライバーセッティング \(Windowsのみ\)"を](#page-59-1)ご覧ください。

DAWトラックのソフトウェアモニタリングを有効にした場合、HX Stompハードウエアモニタリング信号 まで同時に聴くことはないと思います。その場合、HX Stomp USB 5/6入力をDAWオーディオトラックの 入力ソースとして使用し、HX StompでMain L/R Outputブロックを選択し、そのレベルを一番最小に下 げるのが最も良い方法です。この構成により、HX Stompからあなたのオーディオトラックへ送られるド ライなDI信号のみを聴きながら録音することができます。( DIトラックへの録音に関しては次のセクショ ンをご覧下さい。)

# <span id="page-57-0"></span>**DIレコーディングとリアンプ**

一般的なDAWレコーディング技術は、ギターからの未処理の信号等、ドライDI (ダイレクトインプッ ト)信号を録音することです。これにより、DIトラックを後からプラグイン[\(Helix Native](https://line6.com/helix/helixnative.html)プラグイン等)で 処理する、またはアンプやその他のアウトボードギアを通してDIトラックを「リアンプ」することができ ます。HX Stompは、DIトラックの録音だけではなく、簡単にHX Stompトーンを通してDIトラックにリア ンプを加えることができます。追加のハードウエアやケーブル無しで使える便利なオプションが搭載さ れています。

HX Stompは、メインL/MONOとRIGHT入力から直接信号を供給されるUSB Out 5と6の2つの特別な DI出力を備えています。USB Out 7と8は、ステレオのデジタルピアノ、シンセ、ドラムマシンやその他 の機器を同時にトラッキンングするために、RETURN/AUX In L/MONOとRIGHT入力から直接(非圧縮) 供給されることに注意してください。

## ドライDI トラックを録音する

この例では、ギターを2つのDAWトラックへ同時に録音します。1つは処理済みのトーンを、もう1 つは非圧縮のDIギターをキャプチャーします。

![](_page_57_Figure_5.jpeg)

1. 2つの新しいオーディオトラックをDAWソフトウェアプロジェクトで作成します: DI ギターをドライなまま録音するためのモノトラックを1つ作成し、そのトラックのイン プットをHX Stomp USB 5に設定します。

フルにステレオで処理したトーンを録音するためのステレオトラックを1つ作成し、そ のトラックのインプットをHX Stomp USB 1/2に設定します。

2. 両方のトラックのアウトプットと、全てのトラックがHX Stompを通して再生され るように、DAWマスターアウトプットもHX Stomp USB 1/2に設定します。

- **注意**: ステレオトラックの出力をHelix USB 1/2に設定することで、録音中にHX Stompのハ ードウエアモニタリングを介して処理済みのトーンを聴くことができます。この構成には、 全てのDAWトラックでソフトウェアの入力モニタリングを無効にしておくことが必要です。
- 3. これら両方のDAWオーディオトラックの準備が整ったら、録音ボタンを押し、ギ ター演奏を始めて下さい!

これで、演奏しながら聴く事ができる処理済みのトラックと、そしていつでも後からDAWプラグイン や、さらにはリアンプをかけて実験できる別のDIトラックを手に入れた事になります(次のセクション を参照してください)。

## HX Stompを使ったリアンプ

では録音したドライDIギタートラックを使って、それをHX Stompへルートさせて処理してみましょう。

![](_page_57_Figure_14.jpeg)

1. Play画面からアッパーノブを回してInputブロックを選択し、次にロワーノブを 回して「Input USB 5/6」を選択します。

小さなUSBアイコンの表示がInputブロックに置き換わります(["シグナルの存在とクリップイン](#page-22-1) [ジケータ"](#page-22-1)参照):

INPUT MAIN L/R INPUT USB 5/6

![](_page_57_Picture_19.jpeg)

![](_page_57_Picture_20.jpeg)

- <span id="page-58-0"></span>2. DAWソフトウェアの中で、DIトラックの出力設定をHX Stomp USB 5/6に設定し ます。
- 3. DAWプロジェクトの中で新たにステレオトラックを1つ作成し、そのトラックの インプット及びアウトプットの両方をUSB 1/2に設定します。録音用のトラックを 準備します。

**注意**: DAWソフトウェアによっては、あなたのプロジェクトを再生する際、処理済みの信号 をモニターするためには、この「リアンプした」トラック上でそのソフトウェアモニタリング ここー? うまだったが、このファクターのピュータクタエママングアイターグ こークググ<br>機能を起動させる必要があります。お手持ちのソフトウェアの説明書を参照してください。

- 4. これでDAWプロジェクトを再生すれば、HX Stompを通じて「リアンプ」したDIト ラックを聞くことができます! ミックスした再生を聞きながら、アンプ&エフェク トを好きなように調節します。
- 5. 自分の好みに合わせてギタートーンのリアンプを終了した後、両方のDIとリア ンプしたトラックをソロで再生し、プロジェクトの最初に巻き戻し、DAW録音ボ タンを押して新しくリアンプしたトラックの中にリアルタイムで信号を取り込め るようにします。

DIトラックを最後まで再生し、録音を停止します。これで新しくリアンプしたギタートラックが完 成です!

**ヒント**: オリジナルのギターDIトラックがまだ残っているため、このプロセスを繰り返す事で、 別のHX Stomp設定で追加のリアンプ・トラックの作成や、プラグインの追加、オリジナルのギ ター・トラックとのブレンド等、いろいろとお楽しみください。

#### リアンプはパワフルですが、時間がかかります。もっ と簡単な方法があるのでは。

その通りです! ドライDIギタートラックをHX Stompにルーティングしてから、全てをリアルタイムで 再びトラックで処理する代わりに(リアンプするギターとベースのトラックが長く、そして多い場合は、 途方もない時間がかかります)[、Helix Native](https://line6.com/helix/helixnative.html)プラグインを各トラックに挿入するだけで事は済みま す。Helix Nativeを使用すれば、どのような制作のトラック(ボーカル、キーボード、シンセ、ドラム、ベ ース等を含む)にも、ルーティングやリアンプの対処を必要無しで、HX StompのDSP能力を適用する ことができます。HX Stompサウンドをエクスポートして、Helix Nativeプラグインに直接インポートす ることもできます!

## <span id="page-58-1"></span>**Core Audioドライバーセッティング (macOS のみ)**

Macアプリケーション専用のオーディオインターフェースとしてHX Stompを使用する場合、追加ドラ イバーをインストールする必要はありません。HX StompはUSBポートに接続するだけで、自動的に Macコンピュータの「クラス適合」USBドライバーを利用します。それにより、HX StompはMacユーテ ィリティ>オーディオMIDIセットアップパネルまたはお手持ちのDAWホスト及びマルチメディアアプ リケーション内に選択可能Core Audioデバイスとして表示されます。とはいえ、Appleのクラス適合 ドライバーは忠実に48kHzネイティブサンプルレートオペレーションを提供する事に注意してくださ い。違うネイティブサンプルレートを使用したい場合(あるいは特定のDAWアプリケーションを使用 する際に必要な場合)は[、line6.com/software](https://line6.com/software/)からLine 6 Helix Mac Core Audioドライバーをダウン ロードしインストールしてください。このLine 6ドライバーはHX Stompを始め全てのHelixデバイスに も対応し、44.1kHz、48kHz、88kHzまたは96kHzサンプルレートのオペレーションを提供します。

## <span id="page-59-1"></span><span id="page-59-0"></span>**ASIOドライバーセッティング (Windowsのみ)**

HX StompをWindows DAWアプリケーション用のオーディオインターフェースとして使用する場 合、HX Stomp ASIOドライバーを使用する用にソフトウェアを構成することを強く推奨します。Line 6 HX Stomp ASIOドライバーは、DAW録音に不可欠な、優れた低レイテンシオーディオ性能を発揮し ます。このドライバーの選択は通常、DAWソフトウエアのプリファレンスの中、またはオプションダイ アログで見つかります。ソフトウエアの説明書を参照してください。

**注意**: 最新のLine 6 HX Stomp ASIOドライバー[はline6.com/softwareか](https://line6.com/software/)らダウンロードとイン ストールが可能です。

一旦HX Stomp ASIOドライバーがお手持ちのDAW ソフトウェアの中で選択されると、「ASIO設 定」 (または似通ったタイトルで)用のダイアログの中にボタンが表示されます。このボタンを押して HX Stompコントロールパネルを起動させ、以下のドライバーの設定を行います。

![](_page_59_Picture_127.jpeg)

- Sound このボタンでWindowsサウンドコントロールパネルを起動すれば、マルチメデ
- **Control** ィアアプリケーション(Windowsメディアプレーヤ、iTunes等)用にHX Stompを Panel オーディオ再生デバイスとして構成することができます。Windows サウンドコ ントロールパネル内の設定は、標準のマルチメディアアプリケーションは標準 Windowsドライバーを利用するため、お手持ちのDAWソフトウェアに対応して いません。
- Default Bit お手持ちのDAWソフトウェアでの録音と再生には、HX Stompが動作するビット Depth 深度を選択します。品質の高いオーディオ制作には24ビットまたは32ビットが 推奨されています。
- ASIO Buffer あなたの目標はDAWソフトウェアで可能な限り低いレイテンシながらも、グリ
	- Size ッチの無いオーディオパフォーマンスを達成させることです。小さいバッファサ イズでは低レイテンシが得られますが、コンピュータへは負荷が増加し、結果的 にはクリックやポップ音や他の聞き取れるノイズになることがあります。低めの スライダーセッティングから始め、オーディオパフォーマンスの問題に直面した ときは、このパネルに戻り、このスライダーを右へ増加させてその問題に対処し てみてください。

HX Stompコントロールパネルでの設定が終了したら、「Apply」と「OK」ボタンを押してDAWソフトウ ェアに戻ります。特定のオーディオデバイス、バッファおよびプロジェクトの設定については、お手持 ちのDAWソフトウェアの説明書を参照してください。

# <span id="page-60-1"></span><span id="page-60-0"></span>MIDI

**注意**: HX Stompは、そのMIDIコネクターを介した際と同様に、USBを使用してMIDIメッセージ を送信し、応答します。WindowsコンピュータでUSB MIDIオペレーションを行う場合は[、line6.](https://line6.com/software/) [com/softwareで](https://line6.com/software/)入手可能なLine 6 HX Stomp ASIOドライバーをダウンロード、そしてインスト ールする必要があります。Macコンピュータ、iPad、iPhoneデバイスを使用する場合、ドライバ ーをインストールする必要はありません。

## **MIDI経由のメモリーとスナップショットのリ コール**

MIDIは、特定のデバイスのメモリーの変更にどんなメッセージが必要なのかを考えるだけでもマ ニュアルをしっかりと読んで理解しなければ、本当にどうすることもできない代物です。便利なこと に、HX Stompには使い易いヘルプテキストでどのメッセージで現在選択されているメモリーとスナ ップショットを呼び出せるのかを知ることができます。

- 1. まだこのモードに入っていない場合は、命VIEWを押してPlay画面を選択してく ださい。
- 2. アッパーノブを押してメモリーリストを開きます:

![](_page_60_Picture_6.jpeg)

ノブ3の上の暗い表示のテキストが外部MIDIデバイスやソフトウェアからリコールするメモリー またはスナップショットのために必要なMIDIメッセージを表示します。上記のイラストでは、16B Pastor of Muppetsサウンドが061のPCメッセージを伴って呼び出し、Snapshot 1は000のCC69 メッセージを伴って呼び出しています。

**注意**: HX Stompは初期設定により、MIDIチャンネル1に応答しますが、これ[は"Global Settings](#page-55-2) [> MIDI/Tempo"で](#page-55-2)変更することができます。

**注意**: 別のメモリーを選択すると、HX Stompは自動的にその選択したメモリーに対してMIDIプ ログラムチェンジメッセージを送信します。PCメッセージを自動的に送信しないようにする場 合は[、"Global Settings > MIDI/Tempo"](#page-55-2) > MIDI PC Txを「Off」に設定してください。

# **MIDI経由のブロック・バイパス**

- 1. < PAGEとPAGE>を同時に押してメニュー画面を開きます。
- 2. ノブ 1 (Bypass Assign)を押します。
- 3. アッパーノブを回して、送信されるMIDIでバイパスを割り当てたいブロックを 選択します。
- 4. PAGE) ボタンを押してから3 (Learn)ノブを押します。MIDI CCメッセージをフッ トコントローラー、キーボード等から送ります。

CC番号がノブ1 (MIDI In)の上に表示されます。

受信するCC値0〜63がブロックをオフに、値64〜127がブロックをオンに切り替えます。MIDI CC の中にはグローバル機能に予め確保されているものもあり、選択できない場合もあるので注意 してください[\("MIDI CC"](#page-61-1)参照)。

**ご注意**: マニュアルでMIDI CCを選択するときは、上記のステップ4の代わりに、PAGE を押 ▼ してからノブ1 (MIDI In)を回し、MIDI CC番号を選びます。

## **MIDI経由のパラメーターコントロール**

- 1. Edit画面から、コントロールしたいパラメーターのノブを長押しします。 HX StompがController Assignページへジャンプし、ノブ1 (Parameter)の上にパラメーターが表 示されます。
- 2. PAGE) ボタンを押してからノブ3 (Learn)を押します。MIDI CCメッセージをフッ トコントローラー、キーボード等から送ります。

CC番号がノブ3 (CC#)の上に表示されます。

**注意**: MIDICCをマニュアルで選択するときは、ノブ2 (Controller)を回し、「MIDI CC」を選択 して、ノブ3でMIDI CC番号を選択します。

3. コントロールする範囲を設定したいときは、PAGE を押してノブ1 (Min Value) とノブ2 (Max Value)を回します。

![](_page_60_Picture_24.jpeg)

**ヒント**: コントローラーの動作を逆にするときは、「Min」と「Max」値を交換します。

4. を押して終了します。全ての割り当てが失われないように、忘れずにサウンド を保存してください!

## <span id="page-61-0"></span>**MIDI経由でテンポをシンクロさせる**

例えばTimeとSpeedといった特定のDelayとModulationパラメーターは固定の数値(msやHz)ま たは音価(四分音符、付点8分音符等)で表す事ができます。音符で設定する場合、パラメータはTap Tempoまたは送信されるMIDIクロックに従います。パラメータノブを押して ms(またはHz)と音価を 切り替えます。

![](_page_61_Figure_2.jpeg)

デフォルトにより、HX Stompは外部ギアから受け取るMIDIクロックに従います(またはUSB経由の DAWソフトウェア)。HX Stompは外部ギアやソフトウェアへMIDIクロックも送信します(送信はデフォ ルトで無効になっています)。MIDIクロックの受信(Rx)と送信(Tx)は[、"Global Settings > MIDI/Tempo"](#page-55-2) メニューから有効または無効に設定することができます。

加えて、例えば、スクエアウエーブ(「Slicer」とも呼ばれる)に設定されているトレモロはテンポだけで はなく、ビートも含み、特殊なリズム要素を持つ特定のモジュレーションエフェクトは、曲に関連して ウエーブのアップスイングにかかります。つまり、エフェクトは完璧なテンポであなたの曲にシンクし ても、その「ダウンビート」はシフトされるか、ドラマーの(スタジオの場合、録音した曲の)ダウンビー トの後になります。

#### StompまたはScrollモードから、曲のダウンビート上でTAPを一回押します。

シンクベース(「LFO」とも呼ばれる)エフェクトを最初からリセットします。

## <span id="page-61-1"></span>**MIDI CC**

HX Stompにはグローバル機能用に特定のMIDI CCメッセージが確保されていて、これらのCCはコン トローラーとして使用することはできません。グローバル機能 (["Controller Assign"](#page-44-1)参照)に確保され ているCCメッセージを知ろうと試みると以下のダイアログが表示されます:

![](_page_61_Picture_9.jpeg)

![](_page_61_Picture_309.jpeg)

![](_page_62_Picture_97.jpeg)

<span id="page-63-0"></span>![](_page_63_Picture_0.jpeg)

詳細をお探しですか? オンラインで豊富な資料を用意しました。クリックしてご覧下さい。

- Helixファミリーデバイスとソフトウェアに関する、ダウンロード用の追加のヘルプドキュメン トはLine 6ウエブサイ[トLine 6 Product Manualsか](https://line6.com/support/manuals/)ら入手可能です。
- 役立つヒント、ビデオ、フォーラムや、Line 6テクニカルサポートへのお問い合わせ[はLine 6](https://line6.com/support)  [Supportペ](https://line6.com/support)ージへアクセスしてください。
- [Line 6 Software Downloads](https://line6.com/software/)ページにアクセスして、忘れずにHX Edit, Helix Nativeや他の Line 6アプリケーションの最新バージョンを入手してください。
- [Line 6 CustomTone](https://line6.com/customtone/)サイトへアクセスするだけで、世界中のHX Stompサウンドを共有 し、Line 6とあなたのようなユーザーとで作り上げたサウンドを無料でダウンロードするこ とができます。
- 更に増え続けるHelix製品のファミリー用プレミアムアドオンのセレクション[はHelix](https://line6.com/marketplace/)  [Marketplaceか](https://line6.com/marketplace/)ら入手可能です。
- Line 6ギア&アクセサリーについてもっと知りたい? [Line 6 Storeを](https://shop.line6.com/)覗いてみて ください。

#### ご購入·お取扱いに関するお問い合わせ窓口

Line 6インフォメーションセンター

ナビダイヤル(全国共通番号)

TEL 0570–062–808

上記番号でつながらない場合は03-5488-5472におかけください。

受付時間 月曜~金曜 11:00~17:00 (土日·祝日·センター指定定休日を除く)

[メールでのお問い合わせ](https://inquiry.yamaha.com/contact/?act=1016&lcl=ja_JP&_ga=2.202103121.1533864755.1587101774-815103672.1564730)

#### 修理に関するお問い合わせ窓口

ヤマハ修理ご相談センター

ナビダイヤル(全国共通番号)

TEL 0570–012–808

上記番号でつながらない場合は053–460–4830におかけください。

受付時間 月曜~金曜 10:00~17:00 (土日·祝日·センター指定定休日を除く)

[メールでのお問い合わせ](https://inquiry.yamaha.com/contact/?act=1016&lcl=ja_JP&_ga=2.202103121.1533864755.1587101774-815103672.1564730)

#### 輸入発売元

株式会社ヤマハミュージックジャパン LM営業部 ギター営業推進課 〒108-8568 東京都港区高輪2-17-11 TEL 03–5488–6195

![](_page_64_Picture_0.jpeg)